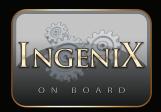

Customer service contact information Tel: (800) 724-1377 Fax: (323) 722-8125 Or visit our website at www.soundstream.com
Sound Stream Technologies
1550 S. Maple Avenue
Montebello, CA 90640

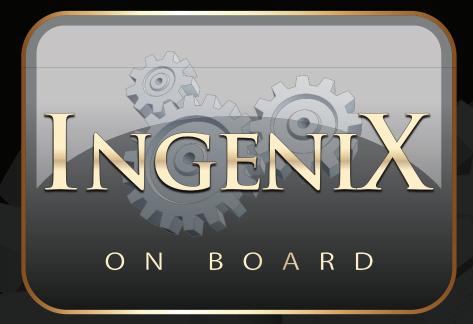

2008~2012 Honda Accord OEM Multimedia Upgrade & Navigation System 8" Hi-Res. LED Backlit TFT-LCD Touch Screen

Fits 2008~2012 Honda Accord **EX & LX Models** 

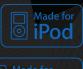

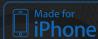

Model: S-81ACRD

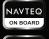

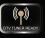

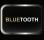

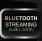

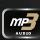

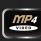

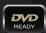

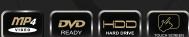

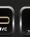

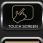

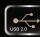

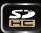

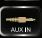

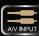

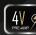

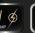

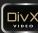

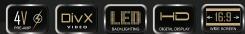

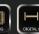

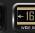

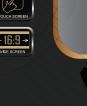

English

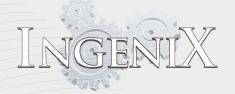

# Contents

| Introduction:                                | 5       |
|----------------------------------------------|---------|
| READ BEFORE USE :                            |         |
| FCC COMPLIANCE STATEMENT :                   |         |
| Warnings :                                   | 7       |
| LCD Care:                                    |         |
| Notice to viewers while driving              |         |
| What's included:                             | 8       |
| Expansion options:                           | 9       |
| iPod interface cable                         |         |
| TV Tuner                                     |         |
| DVD player                                   |         |
| Rear view camera                             |         |
| Remote control                               |         |
| Starting to use Ingenix                      | 11      |
|                                              |         |
| Operation                                    |         |
| Home Screen                                  | ···· 11 |
| Access to source unit options                |         |
| Creating your quick access links             |         |
| Marquee banner                               |         |
| Pull down menu                               |         |
| Navigation                                   | 18      |
| PreparationPreparation                       | 19      |
| 1) Starting up                               |         |
| 2) Unders tanding the mapping screen         |         |
| 3) Guidance arrows                           |         |
| 4) The range of voice guidance               |         |
| Planning aroute                              |         |
| Menu screen                                  | 23      |
| Navigate to                                  | 24      |
| 1) Find by City                              |         |
| 2) Find by Zip Code                          |         |
| 3) Home                                      |         |
| 4) Office                                    |         |
| 5) Cancel route                              |         |
| 6) Find by favorites                         |         |
| 7) Recent destination                        |         |
| 8) Find by POI                               |         |
| 9) Find by neares t POI                      |         |
| 10) Find by map                              |         |
| 11) Re - route                               |         |
| 12) Route description                        |         |
| Favorite                                     | 54      |
| 1) My Favorites                              | 57      |
| MAYNA VA VA VA VA VA VA VA VA VA VA VA VA VA |         |

# INGENIX

| 2) Recent destination                                     |               |        |
|-----------------------------------------------------------|---------------|--------|
| 3) Home                                                   |               |        |
| 4) Office                                                 |               |        |
| Configure menu                                            |               | 56     |
| 1) Exit Navigation                                        |               |        |
| 2) Volume control                                         |               |        |
| 3) Change language                                        |               |        |
| 4) Change voice                                           |               |        |
| 5) Unit of measurement                                    |               | 7      |
| 6) Set up-                                                |               |        |
| - 1. 2D/3D/North                                          |               |        |
| - 2. Speed/Time                                           |               |        |
| - 3. Arrival/Remaining                                    |               |        |
| 7) Show POI                                               |               |        |
| 8) Auto scale                                             |               |        |
| 9) Alert                                                  |               |        |
| 10) GPS Status                                            |               |        |
| 11) Change map color                                      |               |        |
| 12) Qwerty keyboard                                       |               |        |
| 13) Change menu theme                                     |               |        |
| 14) Time zone                                             |               |        |
| 15) Day/Night                                             |               |        |
| 16) Version                                               |               |        |
| Route Options                                             | XXX <b>VI</b> | 77     |
| 1) Route option                                           |               |        |
| 2) Navigate via location                                  |               |        |
| 3) Change start position                                  |               |        |
| 4) Navigate avoiding road                                 |               |        |
| Quick Access Menu                                         | XXXXIII       | 81     |
| 1) Brightness setting - Day/Night                         |               | 01     |
| 2) Road information                                       |               |        |
| 3) Volume/Sound                                           |               |        |
| 4) Map panning                                            |               |        |
| 4) Map parining                                           |               |        |
| Blue-tooth Phone ·····                                    |               | 84     |
| Button overview                                           |               | 04     |
| Blue-tooth                                                |               |        |
| How to connect to a BLUETOOTH compatible device (Pairing) |               |        |
| Using Blue-tooth Phone Functions                          |               |        |
| Searching your phonebook through Ingenix                  |               |        |
| Pull down menu in Blue-tooth Phone source                 |               |        |
| r dii dowi i ilielid iii bide-tootii riiolie soulce       |               |        |
| Blue-tooth Music ·····                                    |               | 88     |
| Button overview                                           |               | 00     |
| Control Interface                                         |               |        |
| Creating and accessing a playlist                         |               |        |
| Pull down menu in Blue-tooth Music source                 |               |        |
| Tan down mend in blue tooth Music source                  |               |        |
| OEM AM & FM Tuner/Climate controls                        |               | 91     |
| OLITA MI A FM Turici/climate controls                     |               | MIERS. |

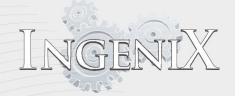

| Music F | Player ·····                                            | 92  |
|---------|---------------------------------------------------------|-----|
|         | Button overview                                         |     |
|         | Main control interface for SD/USB/HDD playback controls |     |
|         | Creating and accessing a playlist                       |     |
|         | Equalizer                                               |     |
|         | Main display                                            |     |
|         | Secondary display                                       |     |
|         | Display options                                         |     |
|         | Pull down menu in the Music player source               | 0.5 |
| Video p | olayer                                                  | 96  |
|         | Starting the Video player                               |     |
|         | Creating and accessing a playlist                       |     |
|         | Picture in picture                                      |     |
| Sotup   | Pull down menu in the Video player source               | 00  |
| Set up  | Display                                                 | 99  |
|         | Start-up Mode                                           |     |
|         | Language                                                |     |
|         | Rear Monitor Set up                                     |     |
|         | Touch Screen Calibration                                |     |
|         | Brightness                                              |     |
|         | Automatic                                               |     |
|         | Manual                                                  |     |
|         | Save and reset                                          |     |
|         | Sreen Saver                                             |     |
|         | Save and reset                                          |     |
|         | Sound                                                   |     |
|         | Volume                                                  |     |
|         | Sound mix                                               |     |
|         | Software                                                |     |
| AV IN   |                                                         | 105 |
|         | Using AV in                                             |     |
|         | Pull down menu in the AV IN source                      |     |
| Photo   |                                                         | 106 |
|         | Photo Viewer controls                                   |     |
|         | Button overview                                         |     |
|         | Main control panel                                      |     |
|         | Slideshow control panel                                 |     |
|         | Pull down menu in the Photo source                      |     |
| Memo    |                                                         | 110 |
|         | Memo Pad interface                                      |     |
|         | Using the Memo pad                                      |     |
| E-1     | Pull down menu in the Memo Pad source                   | 440 |
| File ma | nager                                                   | 112 |
|         | Managing files                                          |     |
| Ontion  | Pull down menu in File Manager  al Sources              | 115 |
| Option  |                                                         | 115 |
|         | iPod control                                            |     |
|         |                                                         |     |
|         | Digital TV tuner External DVD                           |     |
|         | External DVD player information                         |     |
|         | Button overview                                         |     |
|         | Using an external DVD player with Ingenix               |     |
|         | 25g dir external 272 player with ingelin                |     |

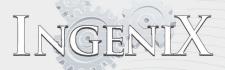

| Troubleshooting                      | 121 |
|--------------------------------------|-----|
| Ingenix specifications               | 122 |
| Media Codec Specification            | 123 |
| Support                              | 124 |
| iPod compatibility ·····             | 124 |
| Installation Warnings ·····          | 125 |
| Warranty information                 | 126 |
| Customer service contact information | 128 |

# Introduction

Ingenix is an advanced media platform capable of Lightning fast processing, picture in picture or split screen information display, Blue-tooth hands free calling and Blue-tooth music playback, GPS navigation and much more. Many of the features of Ingenix have never been available for in car use until now. Ingenix was designed to anchor your vehicle entertainment system along with the convenience of GPS navigation and the safety of a rear view camera. Ingenix offers everything you need and desire.

# **READ BEFORE USE**

Please make certain that all persons using this In-dash system carefully read these precautions and the following instructions fully.

- Read this manual carefully before using this system components. They contain instructions on how to use this product in a safe and active manner.
- This product is not a substitute for your personal judgment. Any route suggestions made by this navigation system may never supersede any local traffic regulations or your personal judgment and/or knowledge of safe driving practices. Do not follow route suggestions if the navigation system instructs you to perform an unsafe or illegal maneuver, places you in an unsafe situation, or routes you into an area which you consider unsafe.
- Glance at the screen only when necessary and safe to do so. If prolonged viewing of the screen is necessary, pull over in a safe and legal manner and location.
- Do not input destinations, change settings, or access any functions requiring a prolonged view of the monitor and/or remote control while you are driving. Pull over in a safe and legal manner and location before attempting to access the system.
- Do not use the navigation system to route you to emergency services. Not all locations of emergency services such as police and fire stations, hospitals and clinics are contained in the database. Please use your own judgment and ask for directions in these situations.

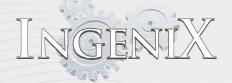

- The map database is designed to provide you with route suggestions and does not take into account the relative safety of a suggested route or of factors which may a ect the time required to reach your destination. Use your own personal judgment if the navigation system is unable to provide you with an alternate route.
- There may be situations where the navigation system displays the vehicle's location erroneously. Use your own driving judgment in this situation, taking into account current driving conditions. Please be aware that in this situation the navigation system should correct the vehicle's position automatically. However, it is possible you may have to correct the position yourself. If this is the case, pull over in a safe and legal manner and location before attempting operation.
- Make certain that the volume level of the navigation system is set to a level which still allows you to hear outside traffic and emergency vehicles (see navigation operation page 59.)
- This product's rated input voltage is DC 12V. Please check your vehicles electrical system before use.
- Radio reset: this should only be used if the product fails to operate properly.

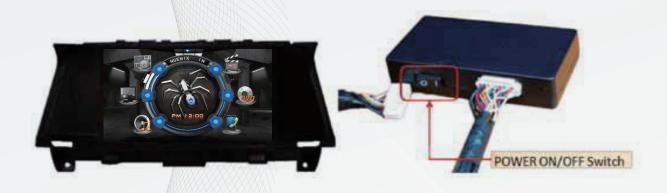

→ Honda Model has Power On/Off switch back side of Control box.

# **FCC COMPLIANCE STATEMENT**

This equipment has been tested and found to comply with the limits for a Class A digital device, pursuant to Part 15 of the FCC Rules. These limits are designed to provide reasonable protection against harmful interference when the equipment is operated in a commercial environment. This equipment generates, uses, and can radiate radio frequency energy and, if not installed and used in accordance with the instruction manual, may cause harmful interference to radio communications. Operation of this equipment in a residential area is likely to cause harmful interference in which case the user will be required to correct the interference at his/her own expense.

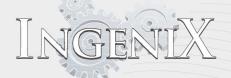

# Warnings

# INSTALL THE PRODUCT CORRECTLY SO THAT THE DRIVER CANNOT WATCH TV/VIDEO UNLESS THE VEHICLE IS STOPPED AND THE EMERGENCY BRAKE IS APPLIED.

It is dangerous (and illegal in many states) for the driver to watch TV/Video while driving a vehicle. Installing this product incorrectly enables the driver to watch TV/Video while driving. This may cause a distraction, preventing the driver from looking ahead, thus causing an accident. The driver or other people could be severely injured.

## DO NOT WATCH VIDEO WHILE DRIVING.

Watching the video may distract the driver from looking ahead of the vehicle and cause an accident.

# DO NOT OPERATE ANY FUNCTION THAT TAKES YOUR ATTENTION AWAY FROM SAFELY DRIVING YOUR VEHICLE.

Any function that requires your prolonged attention should only be performed after coming to a complete stop. Always stop the vehicle in a safe location before performing these functions. Failure to do so may result in an accident.

# DO NOT FOLLOW ROUTE SUGGESTIONS IF THE NAVIGATION SYSTEM INSTRUCTS YOU TO PERFORM AN UNSAFE OR ILLEGAL MANEUVER, OR PLACES YOU IN AN UNSAFE SITUATION OR AREA.

This product is not a substitute for your personal judgment. Any route suggestions by this system should never supersede any local traffic regulations or your

# KEEP THE VOLUME AT A LEVEL WHERE YOU CAN STILL HEAR OUTSIDE NOISES WHILE DRIVING.

Excessive volume levels that obscure sounds such as emergency vehicle sirens or road warning signals (train crossings, etc.) can be dangerous and may result in an accident. LISTENING AT LOUD VOLUME

## LEVELS IN A CAR MAY ALSO CAUSE HEARING DAMAGE.

MINIMIZE DISPLAY VIEWING WHILE DRIVING.

Viewing the display may distract the driver from looking ahead of the vehicle and cause an accident.

## DO NOT DISASSEMBLE OR ALTER.

Doing so may result in an accident, fire or electric shock.

# USE ONLY IN CARS WITH A 12 VOLT NEGATIVE GROUND.

(Check with your dealer if you are not sure.) Failure to do so may result in fire, etc.

# KEEP SMALL OBJECTS SUCH AS BATTERIES OUT OF THE REACH OF CHILDREN.

Swallowing them may result in serious injury. If swallowed, consult a physician immediately.

# USE THE CORRECT AMPERE RATING WHEN REPLACING FUSES.

Failure to do so may result in fire or electric shock.

# DO NOT BLOCK VENTS OR RADIATOR PANELS.

Doing so may cause heat to build up inside and may result in fire.

# USE THIS PRODUCT FOR MOBILE 12V APPLICATIONS.

Use for other than its designed application may result in fire, electric shock or other injury.

# DO NOT PLACE HANDS, FINGERS OR FOREIGN OBJECTS IN INSERTION SLOTS OR GAPS.

Doing so may result in personal injury or damage to the product.

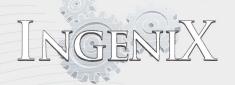

# **LCD** Care

Avoid exposing the LCD panel to direct sunlight for prolonged periods of time. Extended exposure can result in premature failure due to temperature outside normal operation limits.  $+45^{\circ}\text{C}$  ( $+113^{\circ}\text{F}$ ) and  $0^{\circ}\text{C}$  ( $+32^{\circ}\text{F}$ )

Cellular phone antennas should be kept a minimum of six inches from the LCD panel to prevent disruption of LCD video signals. This can cause colored strips, spots and other effects of this nature.

To protect the LCD panel be certain to touch the panel with only your fingers. Do not use any rigid or metal objects as they can damage the panel.

Use a soft dry cloth for periodic cleaning of the product. For more severe stains, dampen the cloth with water only. Anything else has a risk of dissolving the paint or damaging the plastic.

# Notice to viewers while driving

It is dangerous (and illegal in many states) for the driver to watch TV/Video while driving a vehicle. Installing this product incorrectly enables the driver to watch TV/Video while driving. This may cause a distraction, preventing the driver from looking ahead, thus causing an accident. The driver or other people could be severely injured.

# What's included

# **Package Information**

- 1. Head Unit
- 2. Control box and SD Card
- 3. Bracket and Screws
- 4. External Microphone
- 5. External Speaker
- 6. External Remote Eye
- 7. Main cable
- 8. Main harness
- 9. External GPS antenna
- 10. User's manual (CD)
- 11. Install Guide
- 12. Warranty Card

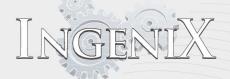

# **Expansion options**

Your new Ingenix multimedia source unit is capable of many features as you will read about through this operation manual. There are also additional options that can be added. See the options below and contact your nearest Ingenix Authorized dealer for more information.

# IP-5C

iPod interface cable

This optional cable will allow direct control of your iPod displaying both audio and video on your Ingenix Source unit. The IP-5C will also keep your iPod or Iphone charged during use. See the compatibility list below to confirm support for your model.

# iPod compatibility list

*iPod touch (4th generation)* 

*iPod touch (3rd generation)* 

*iPod touch (2<sup>nd</sup> generation)* 

iPod touch (1st generation)

iPod classic

*iPod with video* 

*iPod nano (6<sup>th</sup> generation)* 

*iPod nano (5<sup>th</sup> generation)* 

*iPod nano (4th generation)* 

*iPod nano (3<sup>rd</sup> generation)* 

*iPod nano (2<sup>nd</sup> generation)* 

*iPod nano (1st generation)* 

iPhone 4

iPhone 3GS

iPhone 3G

iPhone

# **ATSC-MH Module**

TV Tuner

The ATSC-MHTV tuner module will allow crystal clear digital TV reception through your Ingenix Source unit.

DVD player

Ingenix Source units are prewired for use with external DVD players. Optional supported models are the

VDVD-155 & VDVD-200.

Rear view camera

Your Ingenix source has connections for a rear view camera. This dedicated connection will display an on screen rear view whenever the vehicles reverse gear is engaged.

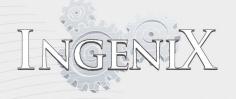

# REM-5

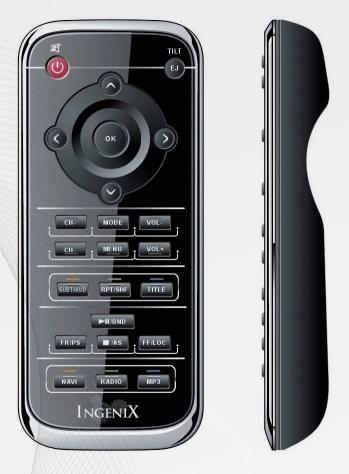

# **Remote control**

The Ingenix remote control is available for you Ingenix source unit. The remote comes in very handy for control while driving as you do not need to take your eyes on the road to enter commands.

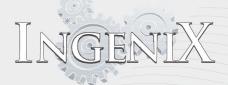

# **Starting to use Ingenix**

Ingenix is an advanced product. Take some time to read this manual and get familiar with your new Multimedia source unit. While Ingenix is quite intuitive this manual will help you better unders tand all the capabilities and features to help you get the most out of your purchase.

# **OPERATION**

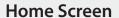

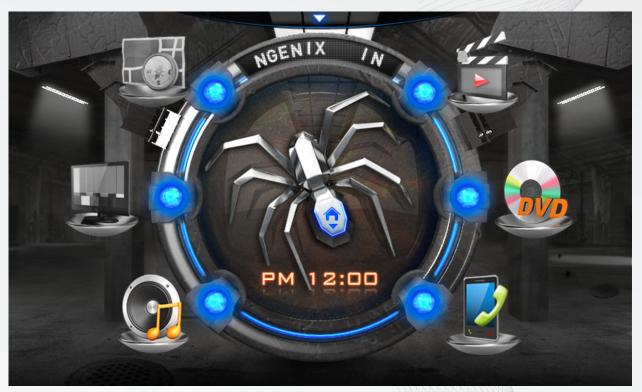

# INGENIX

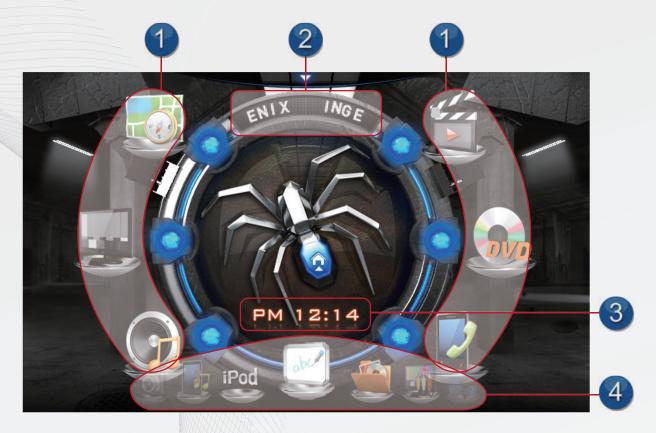

- Quick Access Links
- 2 Marquee Banner
- 3 Clock
- 4 Slider Menu

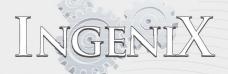

# Access to source unit options

The above picture displays the two main areas of the home menu. The lower section is the slider which can access any option of the radio with a simple swipe of your finger from left to right or right to left. To access the option it must be centered. Swipe the slider until you can see the option desired is in one of the five locations. If the desired option is not center simply touch the option and it will center. Once the icon is centered touch again to open the option.

# Creating your quick access links

The second main area of the home screen is the quick access links in the upper section. Source options from the slider can be moved to the quick access links for quicker access to often used sources. A total of six source options can be placed in the quick access links. Follow steps below to add source options to the quick access links. The option from one section will always switch places. Ex. If Blue-tooth music is moved from the slider to the quick access links whatever option the Blue-tooth music source replaces will be moved to the slider where Blue-tooth music was located.

- To move source options to quick access links swipe the slider with your finger either left or right to locate the desired source option.
- With the option visible in any of the five locations on the slider press and hold the option with your finger and slide it up to the quick access location desired.
- Repeat this with all six quick access links to create your list.
- This can be changed at anytime in the future following the same steps.

# Marquee banner

The Marquee banner can be customized to display any statement. Access to source unit options

- Touch the Marquee banner to access the keyboard.
- Type the desired statement then press the enter key.
- You can also change the color of the text on the Marquee to Pink, Orange, or Emerald.
- The Home screen will be displayed with your statement

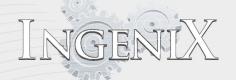

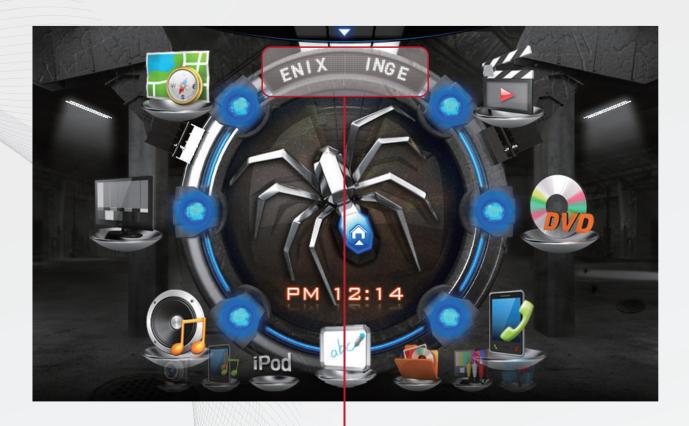

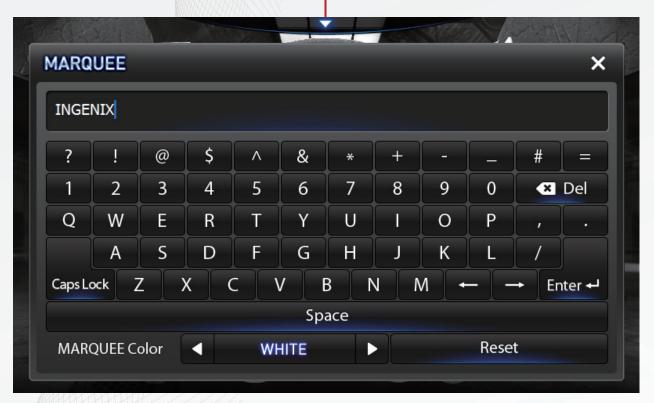

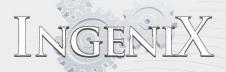

# Pull down menu in Home Screen

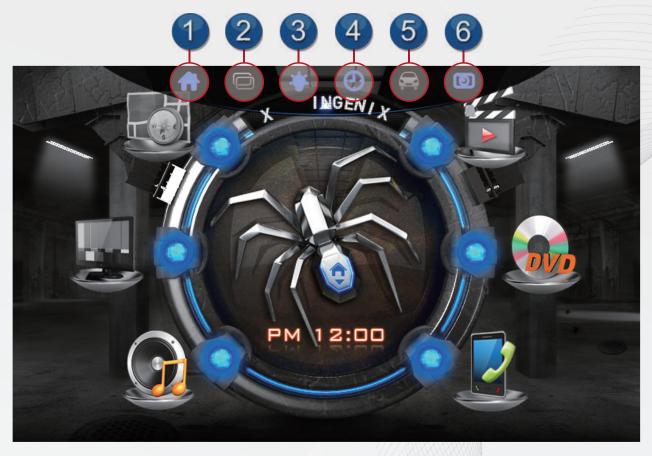

- 1 Home screen button
- PIP(Picture in picture) button
- Brightness button

- 4 Clock settings button
- Trip display button
- 6 Screen saver button

# Pull down menu

At the very top of the almost every source you will notice a small icon. This icon will access the pull down menu. The options in the pull down menu differ slightly from one source to another. See the section of the desired source for more information on functions of the pull down menu in that source.

- In this menu you can access six options.
- The Home screen button will return the system to the home screen from whatever source is active.
- The PIP button will open the Navigation source provided it has been started and the safety notice has been agreed to.
- Note: The Navi PIP button has a slightly different effect in different sources. see instructions on each source for more information.
- Brightness allows control over the brightness of the display. This icon also allows you to turn the screen off

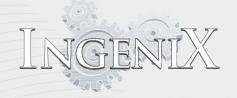

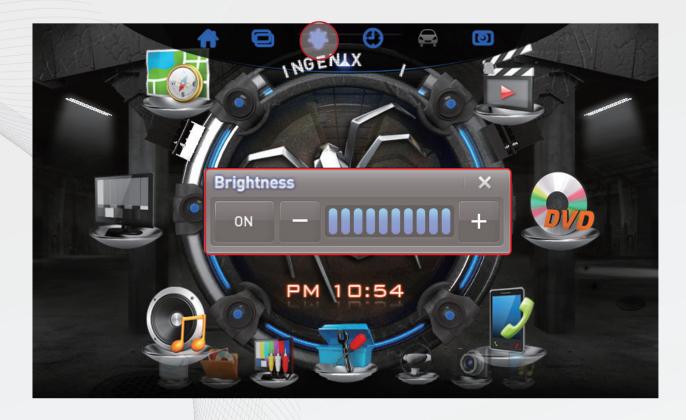

• The clock settings button will open the clock settings menu

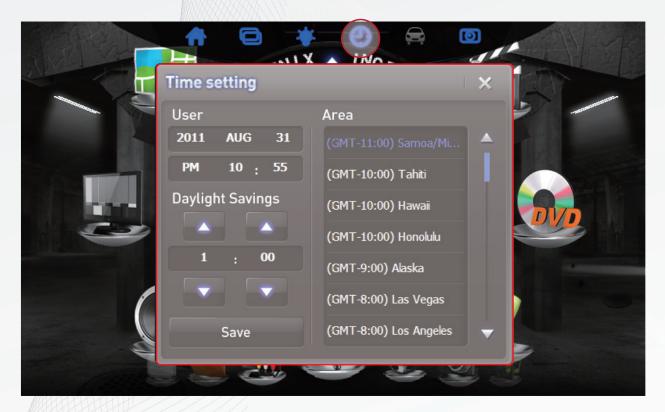

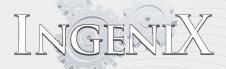

 The trip center button will display OEM information including clock, multi disc changer, CD, AM/FM tuner information, and climate control information.
 Climate control displays only on "EX" model.

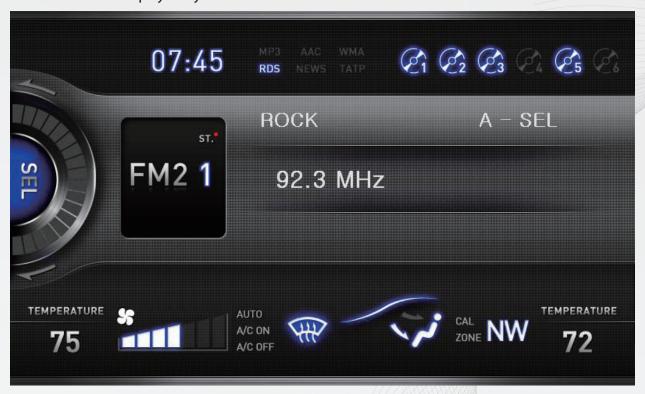

• The screen saver button will allow you to display the screen saver. Simply touch the screen in any location to return to the previous source.

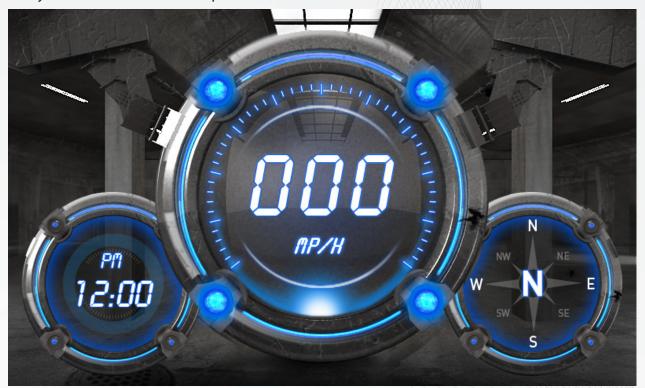

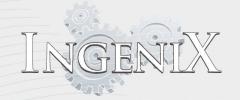

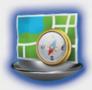

 $\begin{tabular}{ll} Navigation \\ NAVI MENU on the unit to activate the navigation system. \\ \end{tabular}$ 

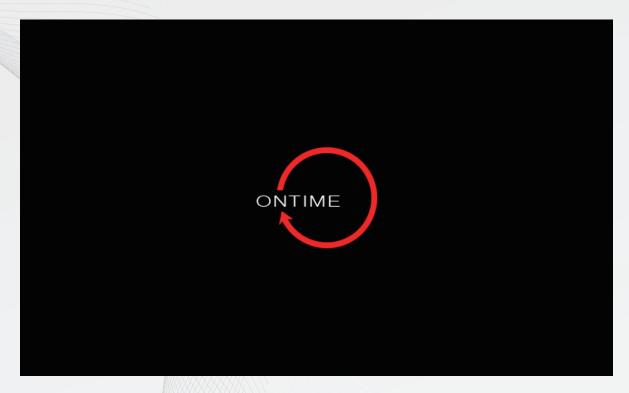

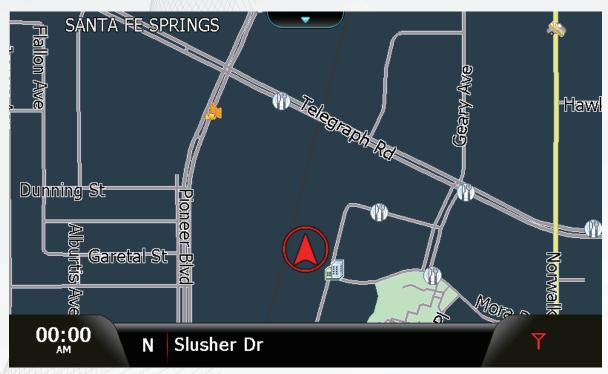

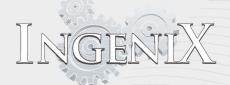

# **Preparation**

- Insert SD card into the SD card slot
- The following screen will be displayed once after navigation start up.

# **Home Screen**

# Important information For your safety and safety of others, do not operate Navigation Controls or function while driving vehicle. Please program all information for navigating prior to putting vehicle in motion. Please observe all traffic laws and regulation. I agree

• The following screen will be displayed once after navigation start up.

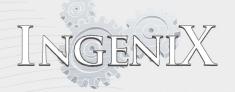

# Understanding the mapping screen

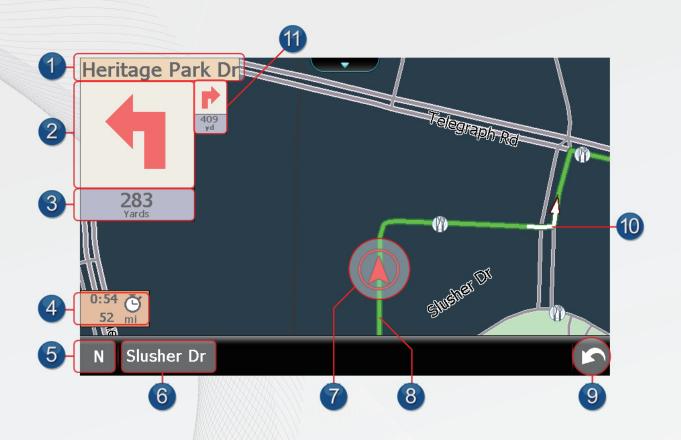

- 1 Intersection Information
- Vehicle position
- 2 Intersection turn to be made
- 8 Navigation route (green highlight)
- 3 Distance left to turn
- Back arrow
- 4 Estimated time of arrival
- 10 Map turn information
- **5** Current direction heading
- 111 Second turn to be made

6 Currents treet

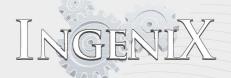

# Guidance arrows The arrows on the ordinary road

# Go straight on

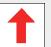

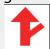

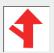

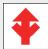

# Turn left

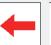

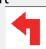

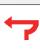

# Turn right

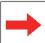

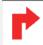

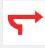

# Turn left slightly / sharply

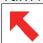

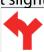

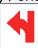

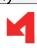

# Turn right slightly / sharply

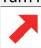

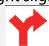

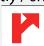

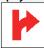

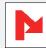

# U-turn

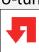

# **Operating Instructions - preparation** The arrows on the traffic circle

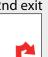

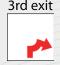

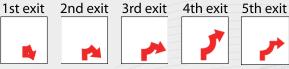

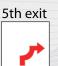

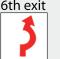

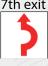

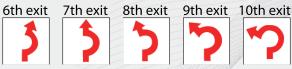

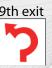

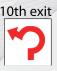

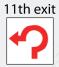

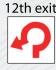

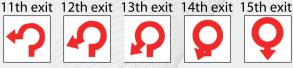

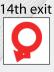

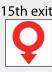

# The range of voice guidance prompts

# On the Freeway or Highway

Mile/Feet setting

1 mile > half mile > now

0.9 mile  $\Rightarrow$  half mile  $\Rightarrow$  now

0.8 mile → half mile → now

0.7 mile -> Quarter mile

0.6 mile -> now

half mile → now

0.4 mile  $\rightarrow$  now 0.3 mile → now

Quarter mile → x

 $0.2 \text{ mile} \rightarrow x$ 

 $now \rightarrow x$ 

Mile/Yard setting 1 mile  $\rightarrow$  700 yard  $\rightarrow$  now 900 yard >> 400 yard

# INGENIX

 $800 \text{ yard} \Rightarrow 300 \text{ yard}$ 700 yard → now 600 yard → now 500 yard → now  $400 \text{ yard} \rightarrow x$  $300 \text{ yard} \rightarrow x$  $now \rightarrow x$ Meter setting  $2 \text{ km} \rightarrow 1 \text{ km} \rightarrow \text{now}$  $1 \text{ km} \rightarrow \text{now}$ 900 m > now 800 m → now  $700 \text{ m} \rightarrow \text{now}$  $600 \text{ m} \rightarrow \text{now}$  $500 \text{ m} \rightarrow \text{now}$  $400 \text{ m} \rightarrow \text{x}$  $300 \text{ m} \rightarrow \text{x}$  $now \rightarrow x$ 

# On Non freeway roads

Mile/Feet setting 0.3 mile  $\Rightarrow$  now Quarter mile  $\Rightarrow$  now 0.2 mile  $\Rightarrow$  now 900 feet  $\Rightarrow$  x 800 feet  $\Rightarrow$  x 700 feet  $\Rightarrow$  x 600 feet  $\Rightarrow$  x 500 feet  $\Rightarrow$  x now  $\Rightarrow$  x

Mile/Yard setting 700 yard → now 600 yard → now 500 yard → now 400 yard → x 200 yard → x now → x

Meter setting  $600 \text{ m} \Rightarrow \text{now}$   $500 \text{ m} \Rightarrow \text{now}$   $400 \text{ m} \Rightarrow \text{now}$   $300 \text{ m} \Rightarrow \text{x}$   $200 \text{ m} \Rightarrow \text{x}$   $\text{now} \Rightarrow \text{x}$ 

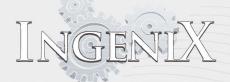

# Planning a route

To enter the main navigation menus, simply touch Ingenix in the center of the screen with your finger. Three main menus will be made available see the Menu Screen section below.

# Menu Screen

There are 3 major menus (Navigate to / My favorite / Configure)

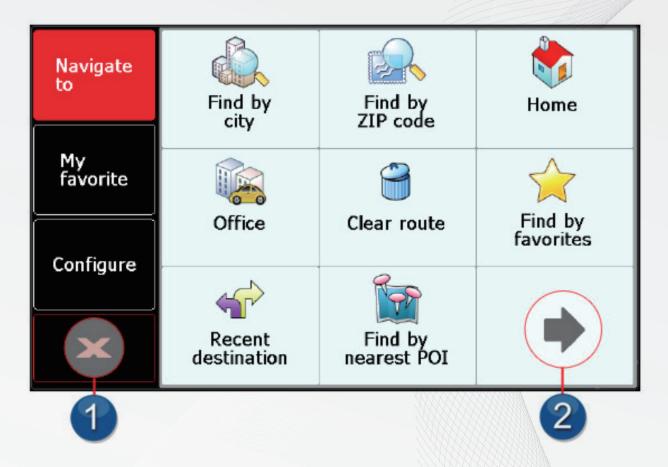

- The icon will close the menu screen and return to map display.
- This icon means that there are more options to see on the next screen

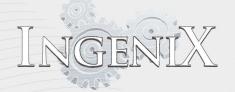

# Navigate to

"Navigate to" set up menu which consists of 2 pages, 12 sub menus as below.

You will see 8 sub menus on the first page, as well as a next page option

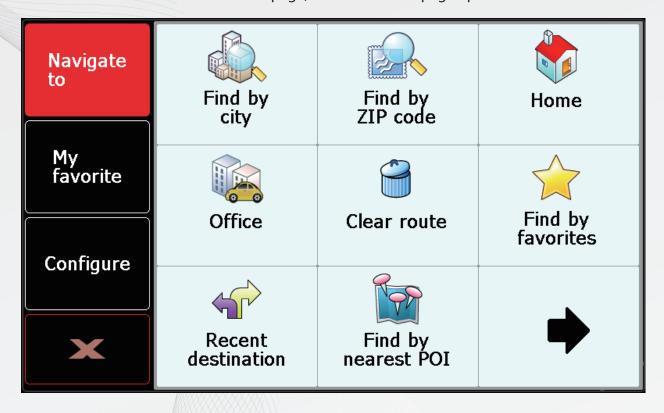

You will see another 4 sub menus on the next page

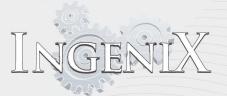

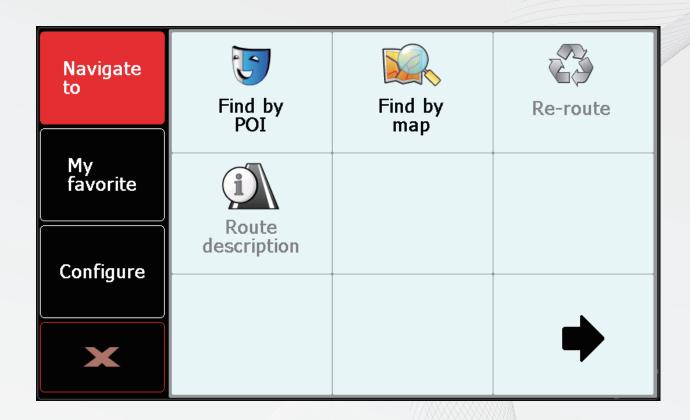

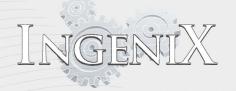

# **Operating Instructions** - Planning a route

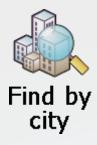

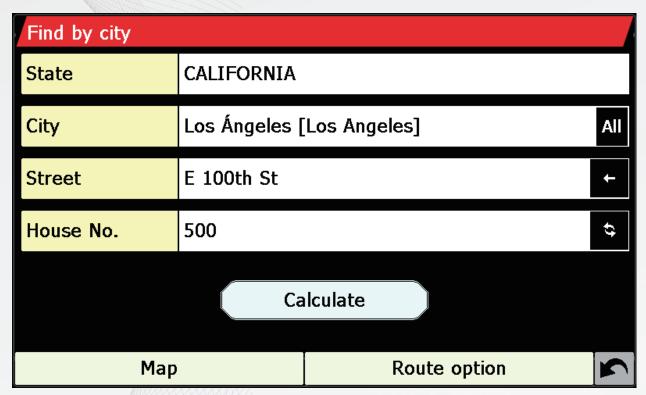

If you know the street name and city that you would like to navigate to then select 'Find by city'. The rst time this option is selected you will see "All states" in the searching list. Select the white section directly right of "State" on the top left.

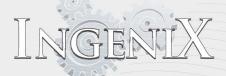

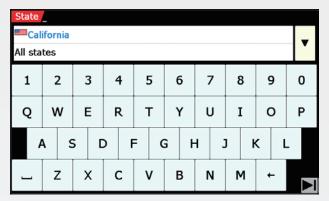

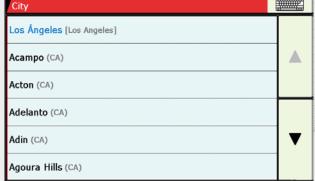

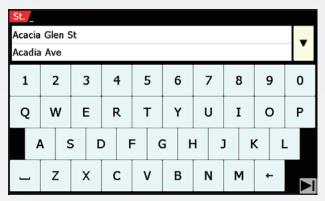

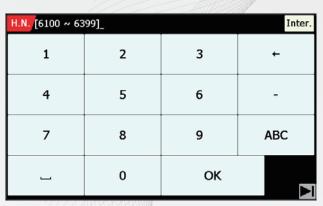

The sequence of searching is State-City-Street-House Number As you begin to input the State, City, Road or Street name, Ingenix will automatically prompt you with all possible matches . You have the option to select the search full view or keyboard anytime the icons are shown in the upper right side of the screen. Search full view will display many more matching names in place of the keyboard on the screen. Pressing the keyboard option will display the search keyboard.

Select the state by typing the first few letters of the name of the state. Ingenix will begin to shows tates matching the spelling. You can then directly select the desired state or type out the full name of the state before selecting. If you would like to you can search by "All states". Next select the second white "City" option and use the keyboard displayed to type in the name of city.

Continue the same procedure for Street and House No (number).

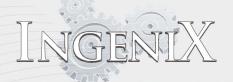

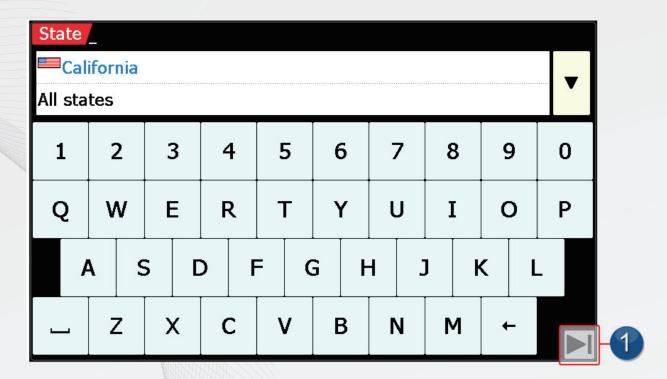

Go to the last page

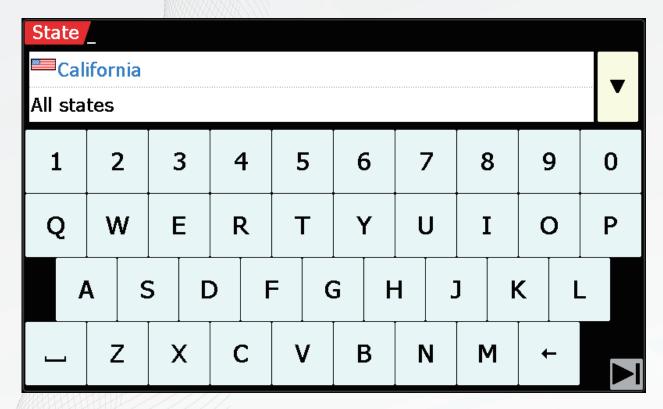

Step 1

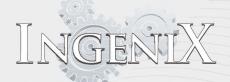

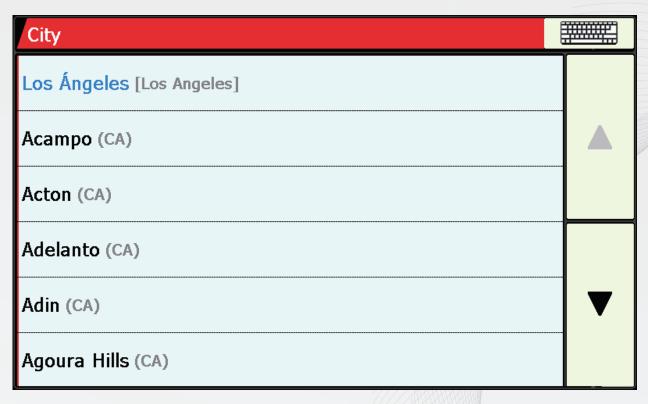

Step 2

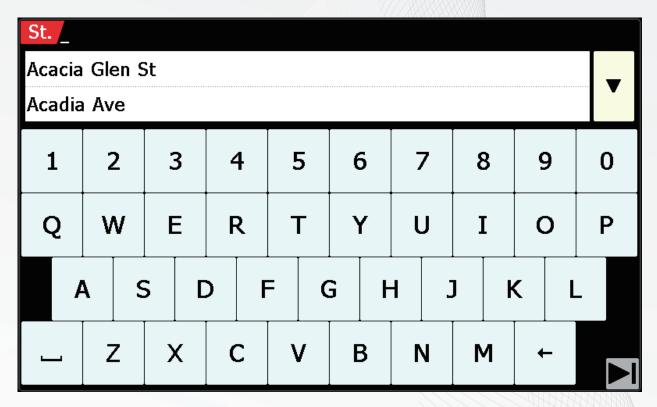

Step 3

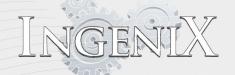

| H.N. [6100 ~ 63 | 99]_ |    | Inter.   |
|-----------------|------|----|----------|
| 1               | 2    | 3  | <b>←</b> |
| 4               | 5    | 6  | -        |
| 7               | 8    | 9  | ABC      |
| ]               | 0    | ОК |          |

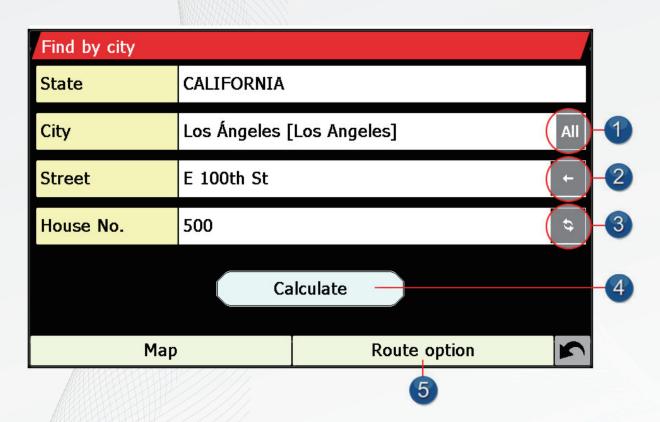

The black "All" button located to the left of the City information box will select all cities in the currently selected state.

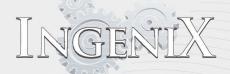

- The back arrow located to the right of the street information box will delete any information entered in that location and the house No. or Intersection.
- The black switch button located to the right of "House No." or "Intersection" information box will switch between the two options.
- 4 Calculate Route
- 6 Access Route Options

If after you enter the name of S treet, House Number, or Intersection you find an error you can correct the mistake by selecting the section containing the incorrect information. For example if the house number is incorrect you can select the "House No." information box and enter the correct number.

| Find by city |               |              |     |
|--------------|---------------|--------------|-----|
| State        | CALIFORNIA    |              |     |
| City         | Los Ángeles [ | Los Angeles] | All |
| Street       | E 100th St    |              | +   |
| House No.    | 500           |              | t   |
|              | Ca            | lculate      |     |
| Мар          | )             | Route option | 3   |
|              |               |              |     |

Final Step

Once you have entered your information you can now select "Calculate". Ingenix will then calculate a route.

Once the calculation is complete you can either select "GO" to start navigation directions, "Summary" to display information on your route (Distance to your destination, estimated time of arrival and your turn by turn guidance.), or "Route option" to change the parameters of the route by the item.

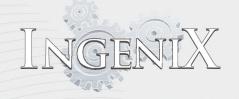

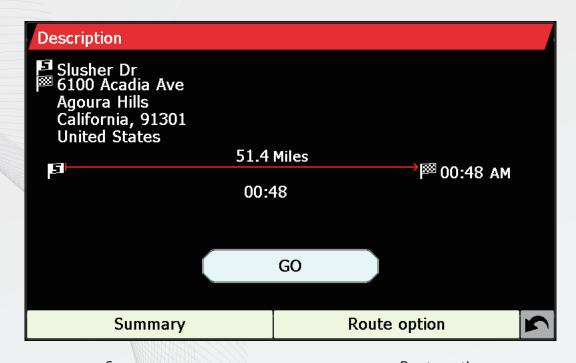

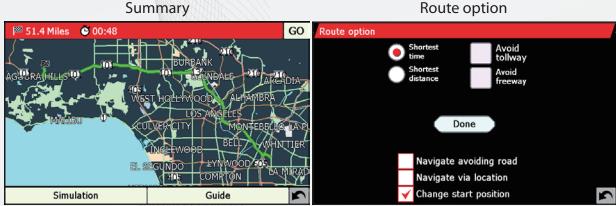

If you want to stop calculating for any reason, select the "Cancel" button on the bottom and click <OK> on the "Stop calculation" window, then you can move to previous Searching" menu screen.

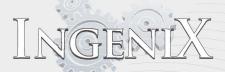

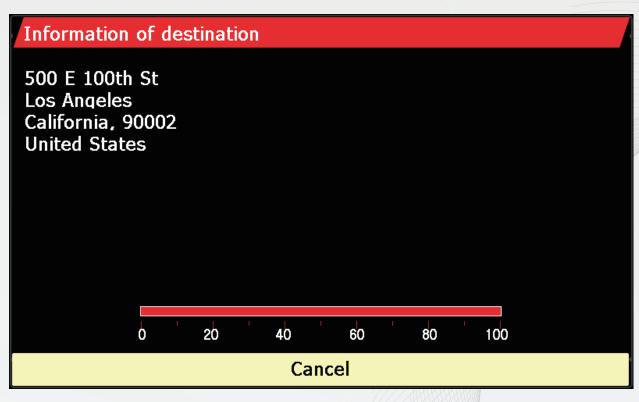

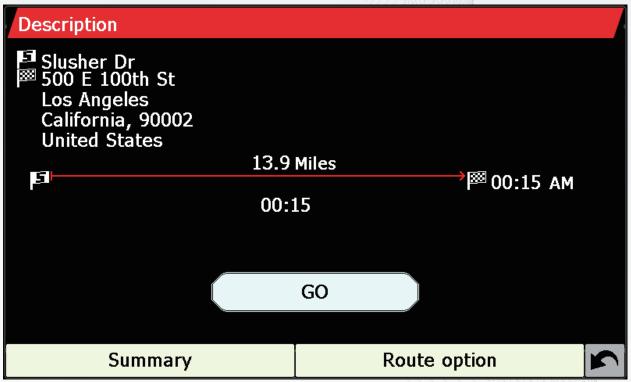

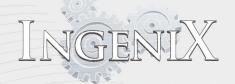

Alternatively, if you don't have a house or building No., Ingenix can navigate you to a point where two roads meet instead. After you have entered the name of the road you would like to navigate to, press the "Intersection" pic or line out button.

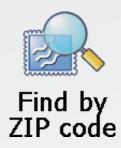

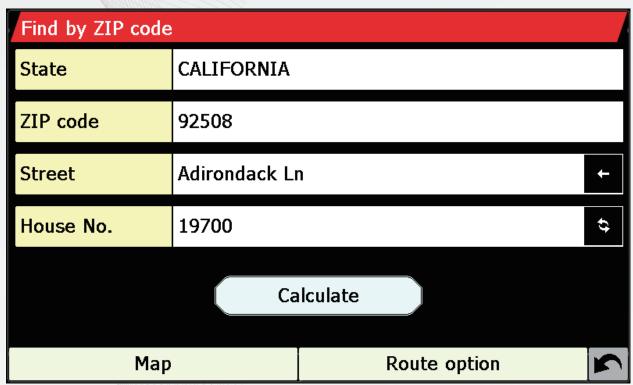

The steps for Find by Zip code is similar to "Find by City". The sequence of searching is State-Zip code-Street-House Number

As you begin to input the State, Zip code, Road or Street name, Ingenix will automatically prompt you with all possible matches. You have the option to select the search full view or keyboard anytime the icons are shown in the upper right side of the screen. Search full view will display many more matching names in place of the keyboard on the screen. Pressing the keyboard option will display the search keyboard.

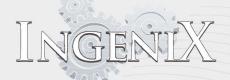

Select the state by typing the first few letters of the name of the state. Ingenix will begin to show states matching the spelling. You can then directly select the desired state or type out the full name of the state before selecting. If you would like to you can search by "All states".

Next select the second white "Zip code" option and use the keyboard displayed to type in the name of city. Continue the same procedure for Street and House No (number)

| ZIP code _ |   |    |          |
|------------|---|----|----------|
| 1          | 2 | 3  | <b>←</b> |
| 4          | 5 | 6  | -        |
| 7          | 8 | 9  | ABC      |
|            | 0 | ОК |          |

Step 1

# INGENIX

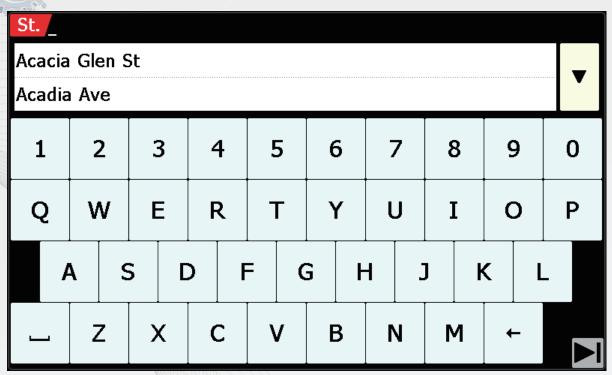

Step 2

| H.N. [6100 ~ 63 | 99]_ | ,  | Inter.   |
|-----------------|------|----|----------|
| 1               | 2    | 3  | <b>←</b> |
| 4               | 5    | 6  | -        |
| 7               | 8    | 9  | ABC      |
|                 | 0    | ОК |          |

Step 3

This menu for searching is similar to the "Find by City" option. After selecting "Country", Enter your ZIP code using the keyboard and press "OK" button.

Press the "Calculate" and Ingenix will calculate the fastest route from your current position to your destination. Ingenix will take only a few seconds to display the fastest route available.

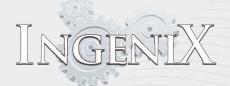

\* \* Once the calculation is completed, select the "GO" button to start the navigation

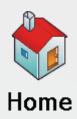

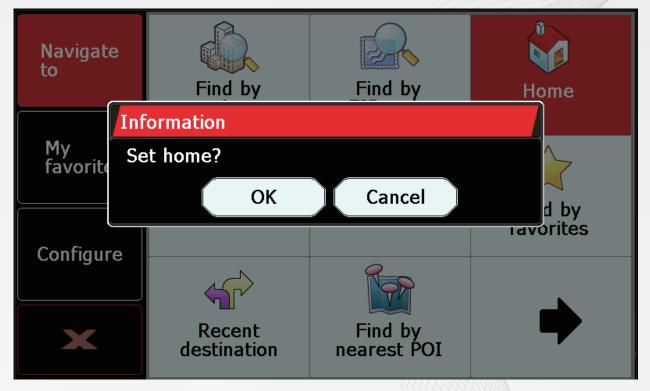

Step 4

Ingenix has a convenient function to enable you to navigate easily and quickly from any location to your home. The rst time "Home" menu is used Ingenix will ask if you want to set the location of your home, select OK in the information window and proceed to enter your home address. If a Home location has already been set you may route home, edit location, or delete location.

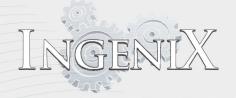

Se lect GO to route to your home location or select route option.

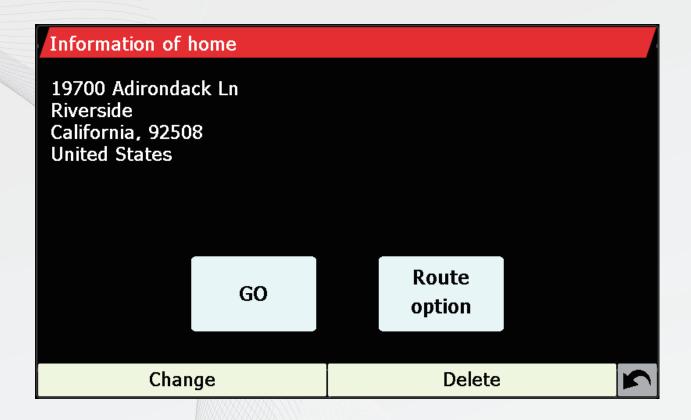

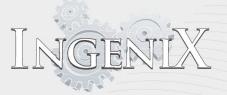

Delete home, this option will ask to confirm before deleting the current home location.

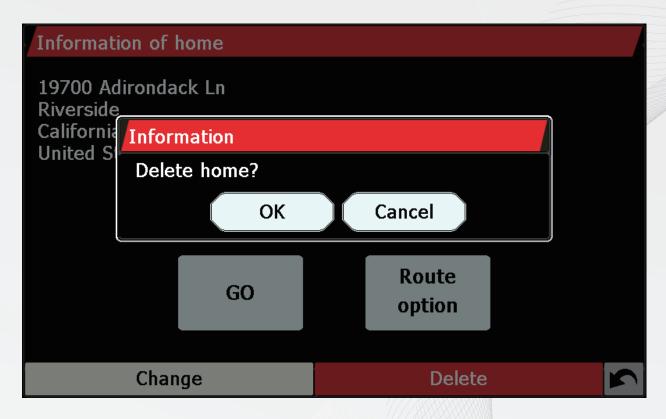

Home can be edited in this screen by selecting "Change" or in the "My Favorites" menu (see page 43).

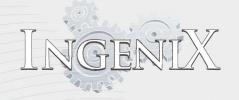

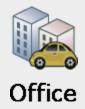

Ingenix has a convenient function to enable you to navigate easily and quickly from any location to your Office. This feature works much the same as "Home". The first time "Office" menu is used Ingenix will ask if you want to set the location of your once, select OK in the information window and proceed to enter your home address .. If an Office location has already been set you may route to the Office, edit location, or delete location,

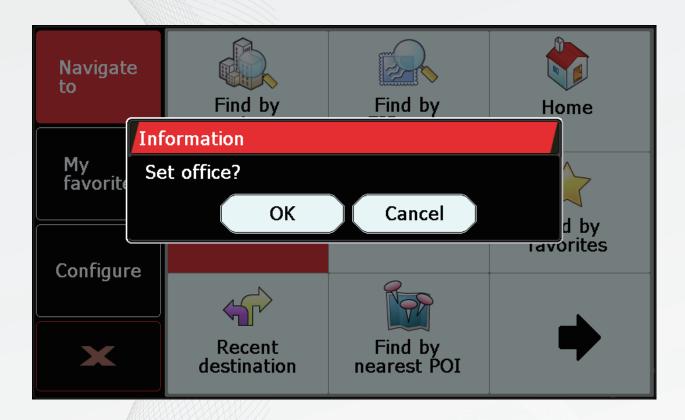

If "Office" has already been set it can be edited In the "My Favorites" menu.

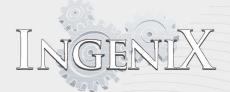

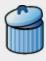

## Clear route

To cancel a route that you have calculated select "Clear Route", then select "OK" on the information window.

For the "Clear route" option to operate you will need not to have entered and calculated a route.

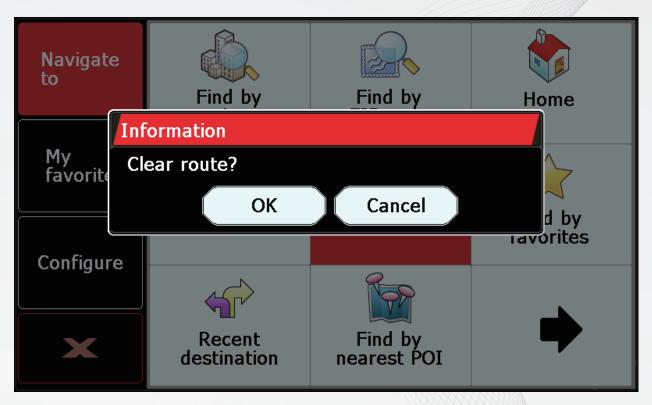

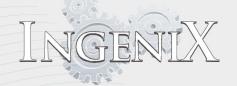

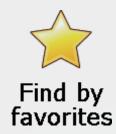

Ingenix has large enough capacity to store many locations.

To navigate to one of your stored locations, select the favorite you wish to navigate From the list provided. The information about your chosen location will be displayed.

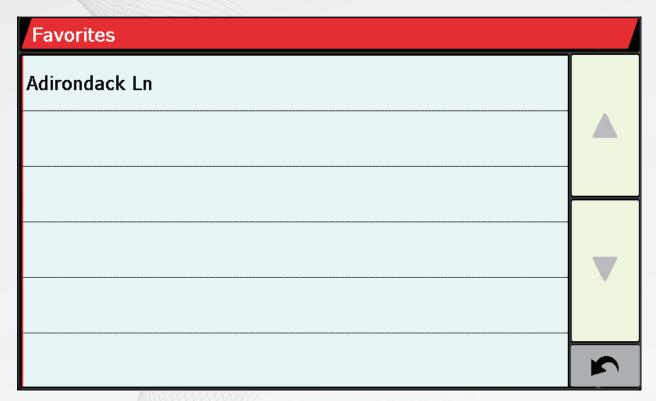

First select the favorite destination.

To view the location of the favorite, press "Map".

To return to the previous page, press the "Backward arrow" button located in the lower right hand corner of the display.

If you want to change the route parameters, press pic needed "Route Options".

By "Route Options" you can change the parameters Of the route or 'Guidance' which will list the turn by turn instructions.

Press "Calculate" and Ingenix will calculate the route to your selected favorite.

Once calculation is completed the summary screen is displayed.

You can either press "Go" to start navigation or "Simulation" to see the route being run.

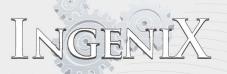

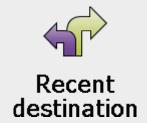

Ingenix is capable of storing the last 40 routes that have been calculated. This allows you to return to an address you have recently calculated without inputting the details again.

To calculate a route using the "Recent destination" select the option on the main "Navigate to" menu.

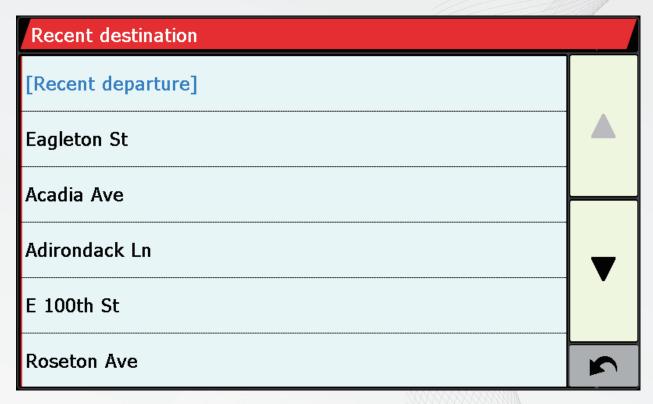

A list of your most recent routes will be shown in chronological order, use the up/down arrow on the right hand side of the display to scroll through the list and select the destination you would like Ingenix to navigate to.

An information window screen will appear for confirming the address you have selected.

To view the location of the recent destination, press "Map".

To return to the previous page, press the "Backward arrow" button located in the lower right hand corner of the display.

If you want to change the route parameter, press "Route Options". By "Route Options" you can change the parameters Of the route or 'Guidance' which will list the turn by turn instructions.

Press "Calculate" and Ingenix will calculate the route to your select destination.

Once calculation is completed the summary screen is displayed.

You can either press "Go" to start navigation or "Simulation" to see the route being run.

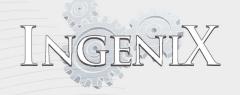

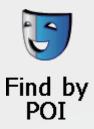

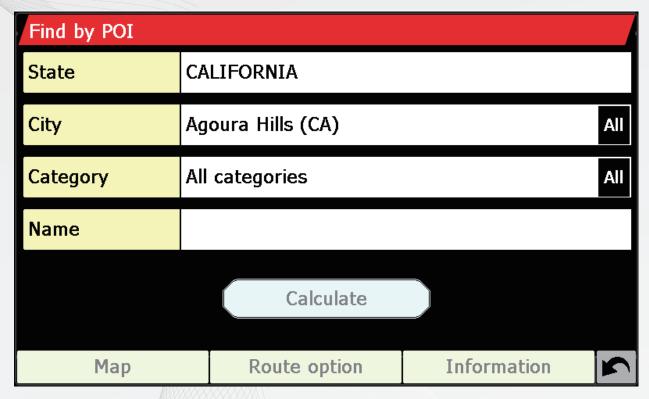

The way of using this menu is similar to "Find by City" option. If you want to set a route to a hotel, hospital, airport, amusement park or even a restaurant. Ingenix can calculate such a route using its extensive database of POI's

After selecting State, City, Category and Name press "Calculate" button to start a route calculation.

If you are not sure which category to select for the desired POI. select "All categories"

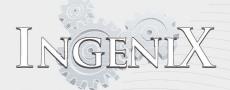

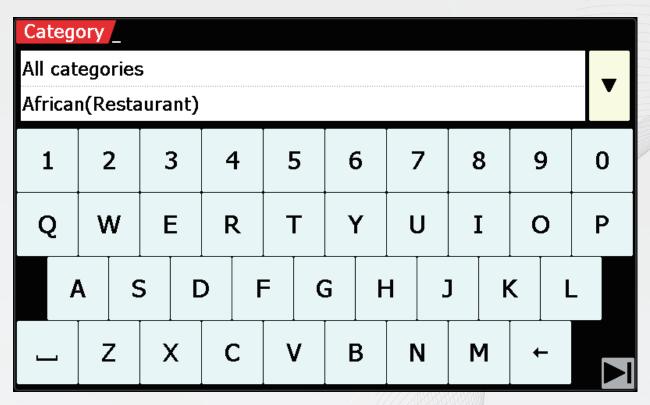

You can search all relevant POIs after inputting the first letter of the name of the desired POI.

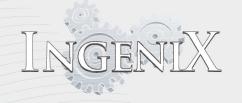

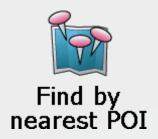

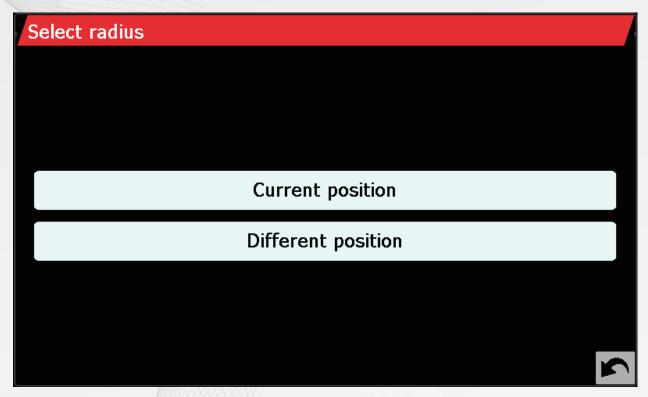

The basic function of "Find by nearest POI" is similar to "Find by POI" you can search the POI located near your current position by using "Current position". In "Find by nearest POI" however you can also search for POI's near a different location.

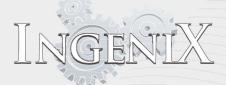

### **Current position**

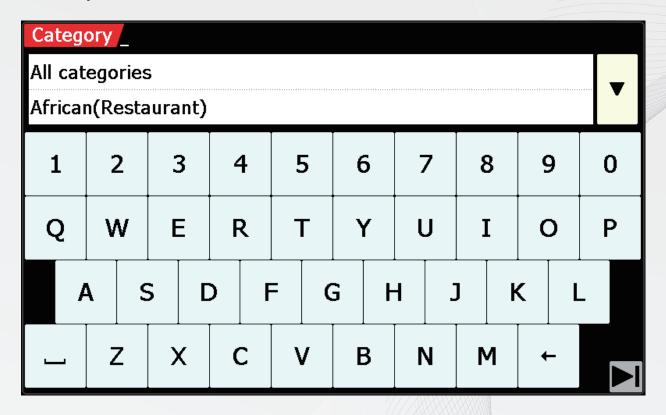

Input the type of POI you would like to search then Ingenix will automatically prompt you with a list of possible POIs.

If you are not sure in which category you have to select for a POI. select "All categories"

After selecting the POI you are searching for press the "Calculate" option.

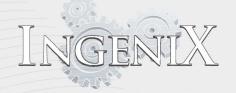

## **Different position**

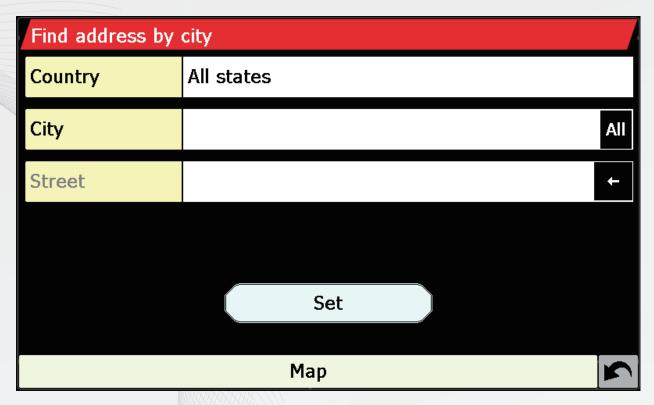

"Different position" option will find the nearest POI by selected City.
When you select "Different position", you will see the "Find address by City" screen.
Enter the "State" and "City" name you want to search, and press the "Set" option.

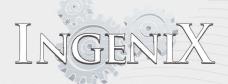

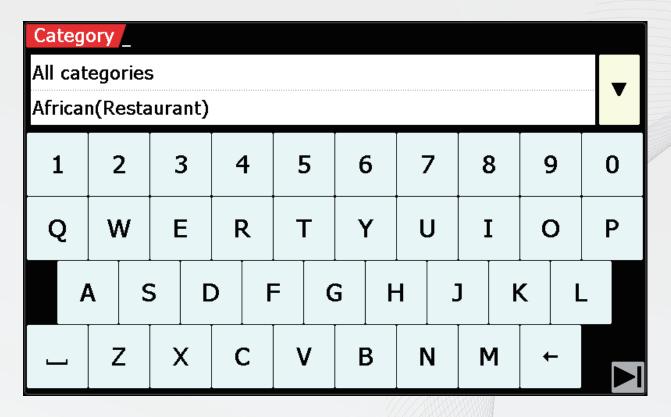

Select the POI you want in "Category"
If you are not sure in which category you have to select for a POI. select "All categories"

After selecting the POI you are searching for press the "Calculate" button.

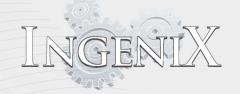

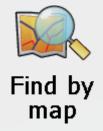

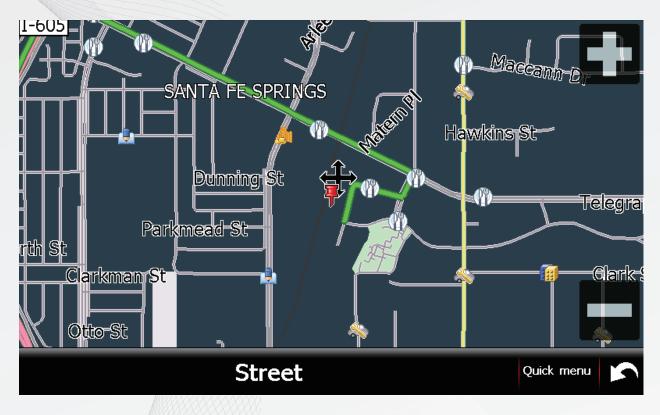

"Find by map" menu allows you to select a destination by simply pressing any area on the map.

You can create a route to a location by viewing the map and selecting a road or place with your finger.

To see a larger section on the map, press "-" button to zoom out, and if you would like to see the map in more detail, press "+" button to zoom in.

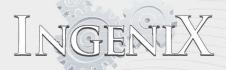

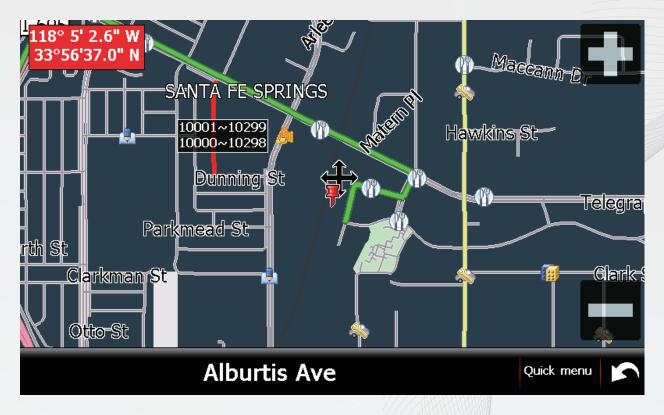

By pressing and moving your neer on the screen you can pan in any direction around the map around until you find ocation you desire.

When you locate the desired destination, press the selected area of the map.

The name of the selected area will display on the Map screen.

Once the desired destination is selected press the Quick menu option

on the lower right side of the screen. The information screen of the area will be displayed. Press the "Continue" button.

Press "calculate" to conrm route guidance. Ingenix will then calculate the route to your selected destination.

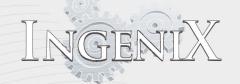

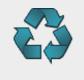

#### Re-route

Ingenix can Re-calculate your route allowing you to avoid certain roads, or redirecting you by distance. This function is only available after you have calculated a route. You can then choose how you would like to re-route your trip from the selections shown on the display. There are two main options in the "Re-route" menu.

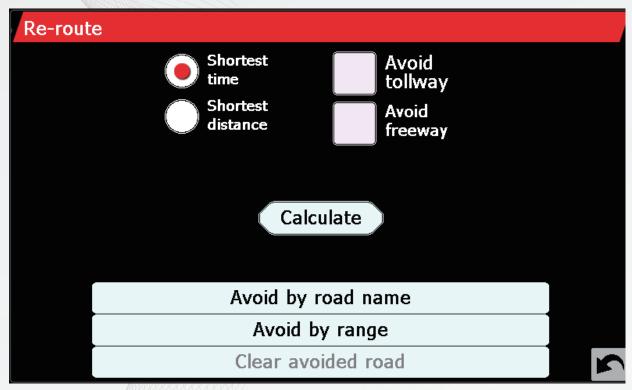

"Avoid road name" allows you to see the turn by turn ins tructions of the certain route that you are currently following. Once you have found the road that you want to avoid, select it with your finger then Ingenix automatically recalculates the route without selected road.

"Avoid by range" allows you to avoid several roads from the selected route plotted by the unit, then re-calculate a route over you defined distance ranging from 1 mile up to 100 miles.

If you do not want to use the alternative routes offered by above two options press "Clear avoided road".

This option restores the original route plotted by the unit.

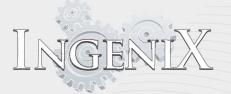

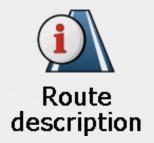

After a route has been calculated and the trip has started you can access the summary display again by using this menu. Press the "GO" button to return to navigation. Note: You will need to set and calculate a route if you want to utilize this menu.

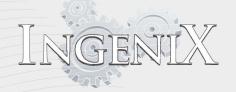

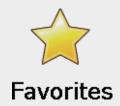

### **My Favorite**

The "My favorite" tab consists of 4 sub menus which allow you to save, edit or delete destinations.

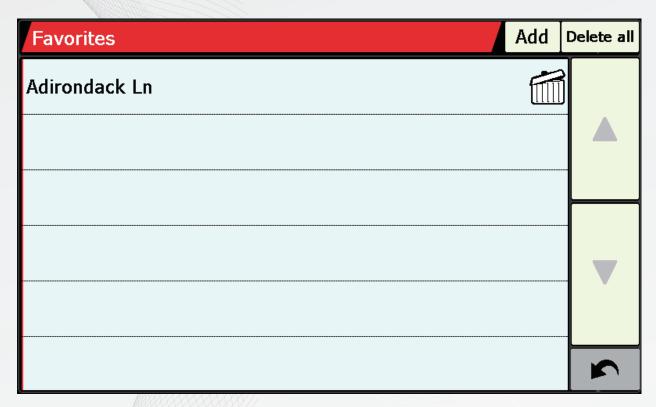

You may not it useful to store a number of common routes in the "Favorites" folder. Favorites allow you to calculate a route to a saved address without having to search for it every time. To add an address to your "Favorites" access the option and press the "Add" button.

Note: If you press the "Delete all" Button in the upper right hand side, all the address in list will be deleted.

If you want to delete a saved address at any time, simply select the address and press the "trash can" button on the right end of every each list. The full address will be displayed. Press "Delete" button to remove it from your list.

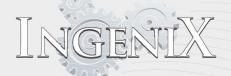

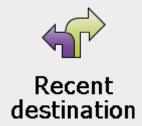

Recent destination menu allows you to see and delete any or all of the recent destinations that are Stored in Ingenix.

Scroll up/down the list of recent destinations using the up and down buttons located on the right hand side of the display and select the destinations you want to delete.

The information relating to such destination will be displayed then press "Delete" button.

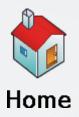

Ingenix has a convenient function to enable you to navigate easily and quickly from any location to your home. The first time "Home" menu is used lugenix will ask if you want to set the location of your home, select OK in the information window and proceed to enter your home address. If a Home location has already been set you may route home, edit location, or delete location.

Home can be edited in this screen by selecting "Change"

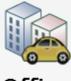

## Office

Ingenix has a convenient function to enable you to navigate easily and quickly from any location to your Office. This feature works much the same as "Home". The first time "Office" menu is used Ingenix will ask if you want to set the location of your home, select OK in the information window and proceed to enter your office address. If an Office location has already been set you may route to the Office, edit location, or delete location,

Office can be edited in this screen by selecting "Change"

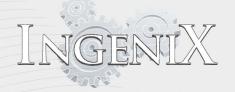

## **Configure Menu**

The configure tab has two pages. Press the next page arrow to see the  $2^{nd}$  page of options.

### 1<sup>st</sup> Configure screen

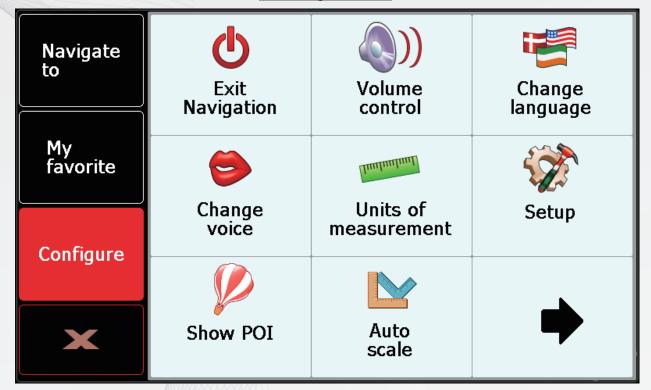

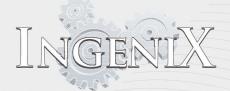

## 2<sup>nd</sup> Configure screen

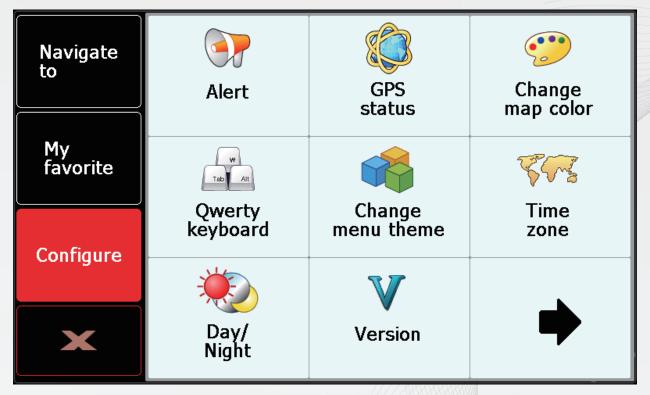

You can set or change the Ingenix basic settings in the "Configure" menu.
This menu consists of 13 sub menus for adjustment

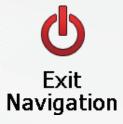

This option will exit GPS navigation and return to the Home screen.

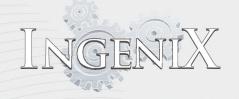

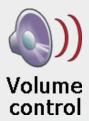

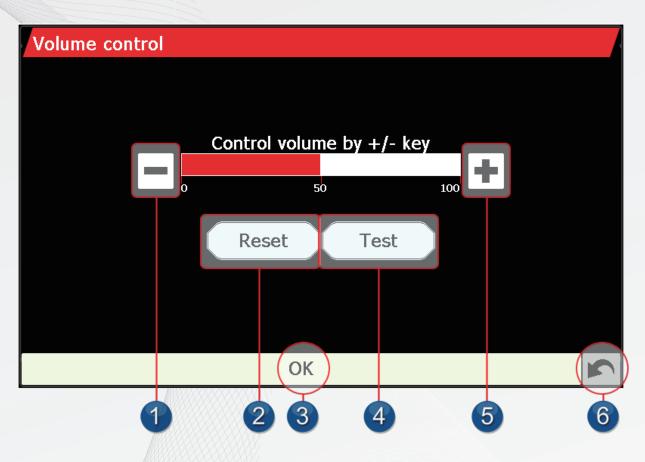

- 1 Volume Down
- 2 Reset to default
- 3 Okay / Enter

- 4 Test Audio Level
- 5 Volume Up
- 6 Previous Screen

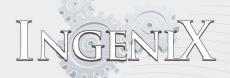

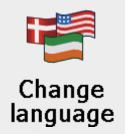

| Change language                  |   |  |
|----------------------------------|---|--|
| <b>▼</b> English (United States) |   |  |
| Español (América)                |   |  |
| Français (Canada)                |   |  |
| English (Australia)              |   |  |
| Português (Brasil)               |   |  |
| ОК                               | S |  |

Ingenix navigation has 7 language options.

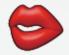

## Change voice

Ingenix comes with a choice of a Male English,

Female English, Southern English, Urban English, or Australian English as well as

Spanish, French, Korean, Portuguese, Russian, or Italian voice.

Prompts and alerts by "Change Voice" menu.

To make your selection, press the relevant

Check box with your finger.

When you have decided which language you prefer, press the "OK" button.

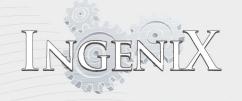

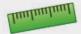

# Units of measurement

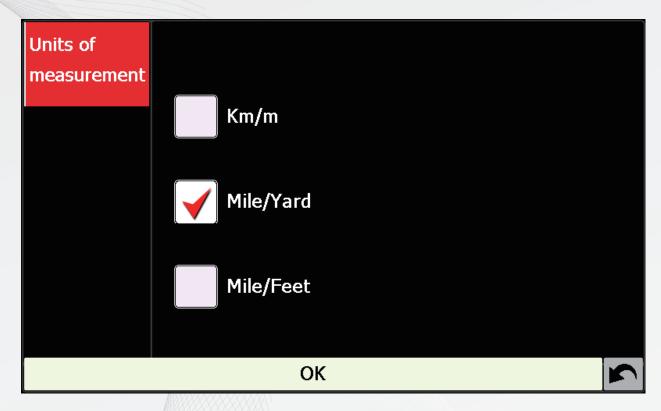

This menu allows you to display between metric and imperial measurement. Ingenix has 3 units of measurement.

To make your selection, press the relevant check box with your finger. When you have decided which unit of measurement you prefer, press OK button.

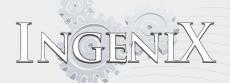

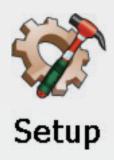

You can set and adjust the screen display by Setup menu. This menu consists of 3 sub menus.

#### 2D/3D/North

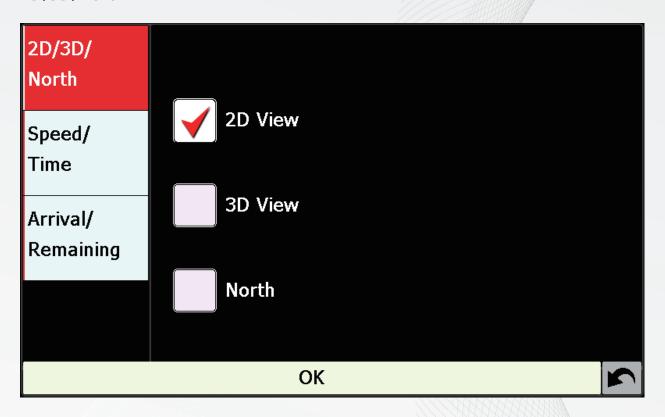

This sub menu allows you to select the view of the map that you would like to have display. The 3D view displays the map, route And POI from a 3D perspective.

To make your selection, press the relevant check box with your finger, and Press "OK" button

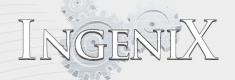

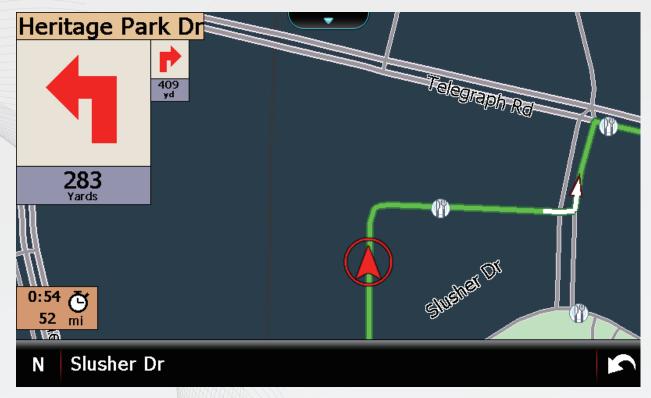

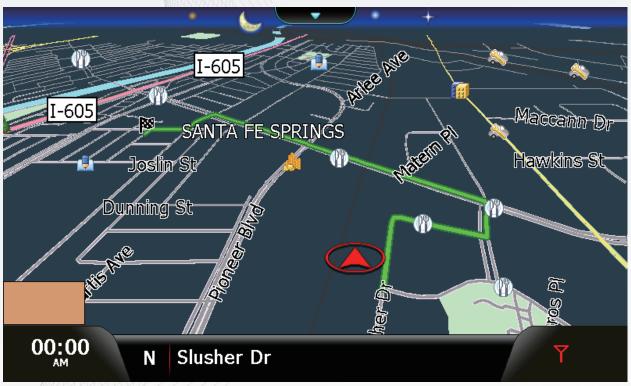

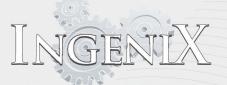

## Speed/Time

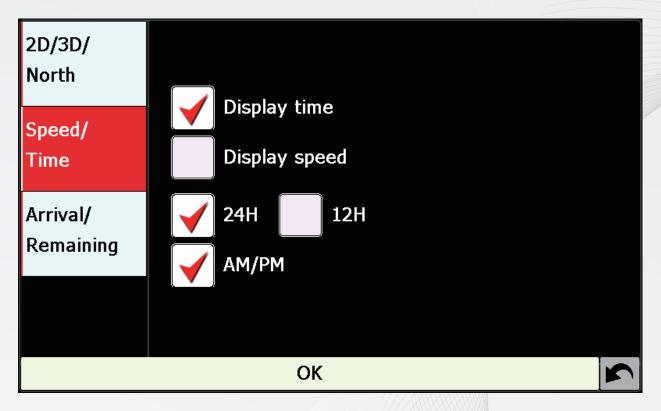

This sub menu allows you to change the information displayed in the bottom left hand side of the main map screen the vehicle's current speed and the current time. To make your decision, check the relevant check box and press the "OK" button

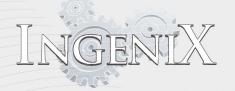

## Arrival/Remaining

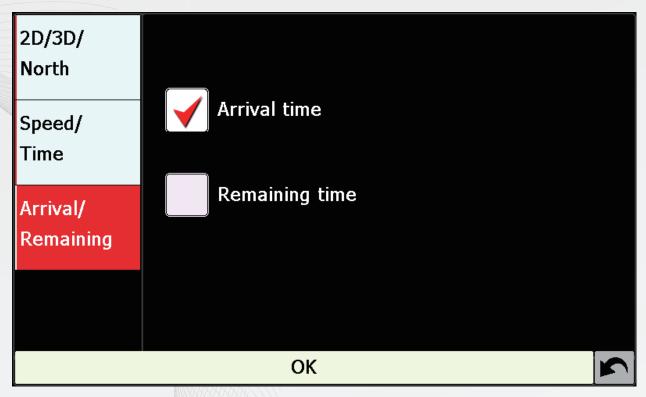

This sub menu allows you to display either the time left to arrival and the time left to travel on the main map screen.

To make your decision, check the relevant check box and press the "OK" button. Your new setting will be saved and will displayed on the main map screen every time you use Ingenix.

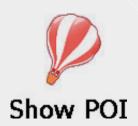

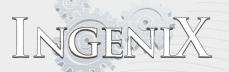

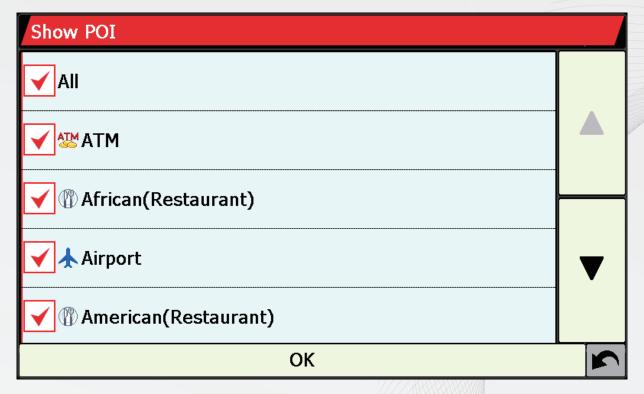

Ingenix comes with a comprehensive list of POIs (Point Of Interest). In this option you can select POIs you would like to have indicated on the map.

A red check in the box indicates that the POIs will appear on your map, and unchecked POI s will be removed from the map. To save the changes, press the OK button on the bottom of the display. If you would like to exit the list without making changes press the back button located in the bottom right hand corner of the display.

| <b></b> Airport            | <b>₽</b> Casino                | Named place            |
|----------------------------|--------------------------------|------------------------|
| <b>☆</b> Amusement park    | <b>™</b> Commuter rail station | √ Nightlife            |
| <b>™ATM</b>                | Convention/Exhibition center   | ☑ Rest area            |
| Auto service & Maintenance | Court house                    | Restaurant             |
| Automobile club            |                                | School                 |
|                            |                                | Shopping               |
| Aviation sports            | ♣ Golf course                  | △ Ski resort           |
| Bowling center             | ₩ Grocery store                |                        |
| Bus station                | <b></b> Hamlet                 | Sports complex         |
| Business facility          | □ Library                      | Tourist attraction     |
| Car park                   | 🗘 Marina                       | † Tourist information  |
|                            | Motorcycle dealership          | <b>☑</b> Train station |
| Car showroom               | M Museum                       | <b>∰</b> Winery        |

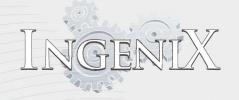

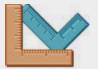

## Auto scale

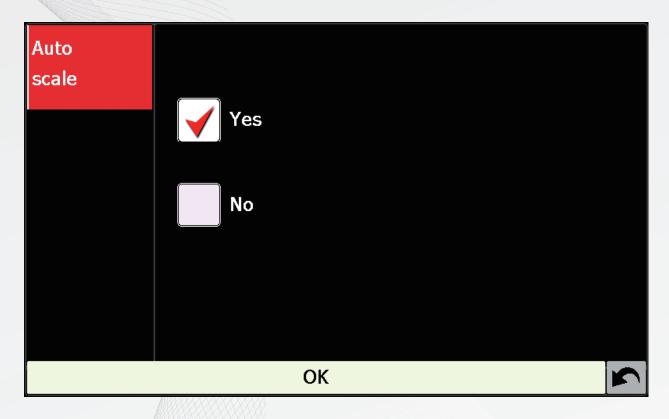

"Auto scale" function automatically magnifies the map as you approach a junction or intersection, where you may need to turn, This function can be turned on/off as you wish by pressing the check box. And press "OK" button.

"Auto scale" menu is set to "On" by default.

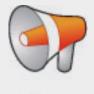

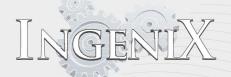

## **Alert**

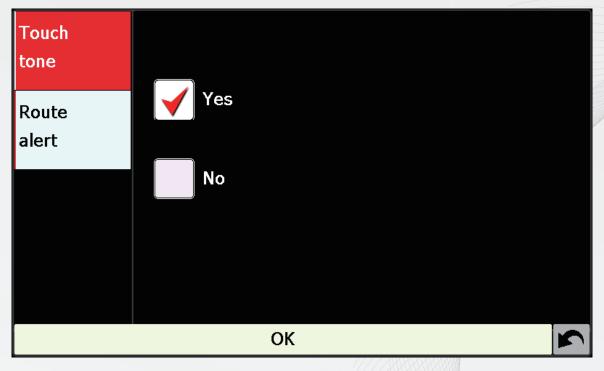

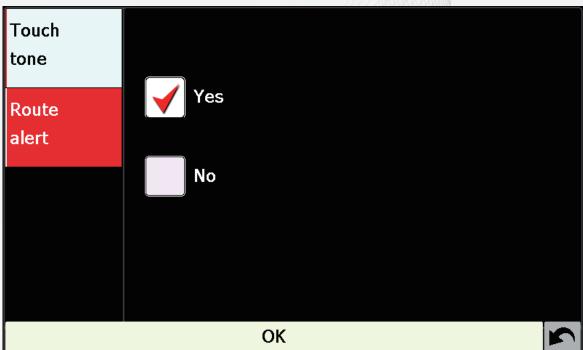

This function allows you to alter the audible alerts provided during navigation and to turn the audible beeps on/off while selecting functions on the display.

To change any of these settings check the relevant check box to confirm your selection.

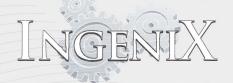

If you check "Yes" on the "Touch tone" item, Ingenix emits a sound when LCD screen is touched. And If you choose "No", such sound will turn off.

If you deviate from the planned route, Ingenix will automatically recalculate a route to the destination. To indicate re-routing is in Progress Ingenix will emit a sound. You can choose following options.

"Yes": The re-route sound will be emitted during recalculation.

"No": No sound will be emitted.

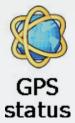

You can check the state of your Ingenix GPS connection at any time by selecting this menu.

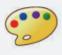

## Change map color

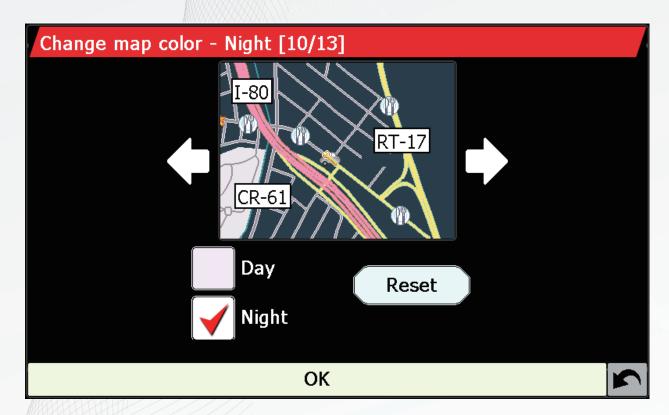

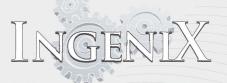

This menu allows you to select the alternative color schemes that are available for the maps Used in Ingenix.

There are 13 color schemes to select from.

You can choose the different daytime color schemes by "left and right arrow Keys.

To save your selection, press "OK" button on the bottom of the display.

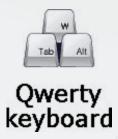

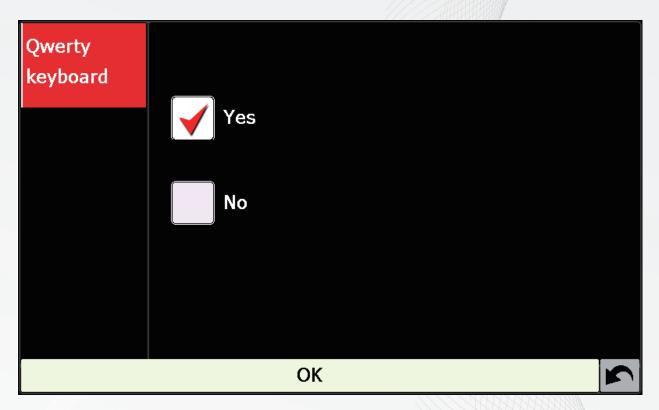

You can select whichever mode is more convenient for you in this menu. Ingenix has two kinds of keyboard. The one is an basic type keyboard listed in alphabetically and the other is Qwerty keyboard. The Qwerty keyboard is the standard keyboard you would find on a computer keyboard.

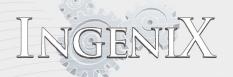

Basic alphabetical keyboard (pictured below)

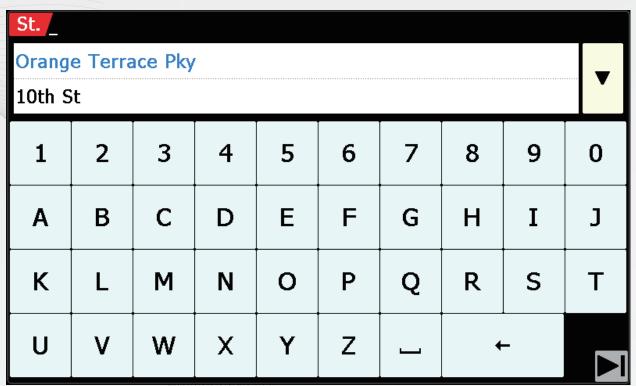

Qwerty Keyboard (pictured below)

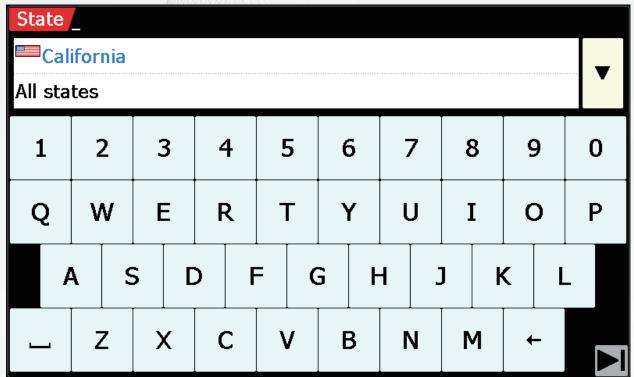

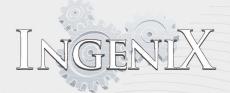

## Qwerty Keyboard (pictured below)

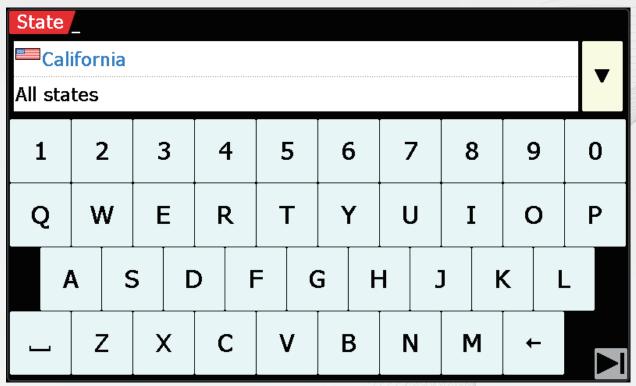

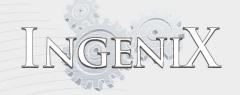

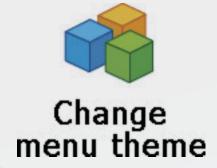

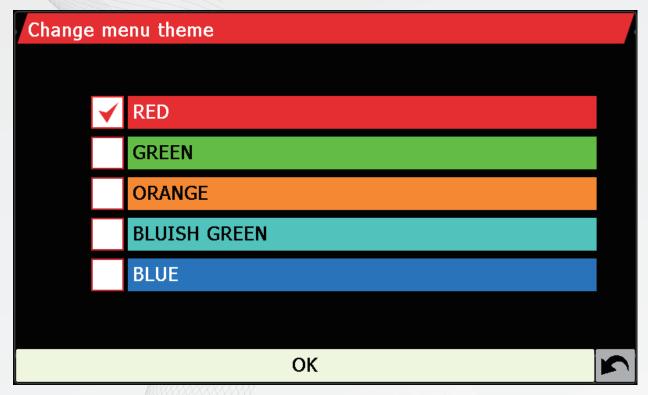

Ingenix allows you to select from five menu colors.

Press the check box next to the color option you would like to select.

To save the color setting, press the "OK" button on the bottom of the display.

If you want to keep the setting unchanged you can exit the menu by pressing the backward key in the lower right corner of the display

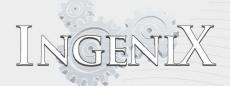

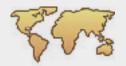

# Time zone

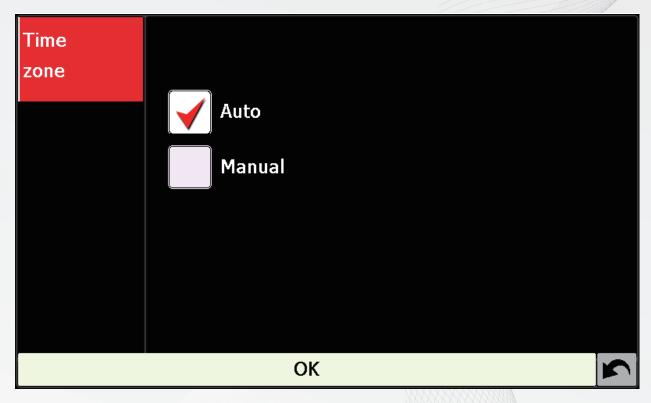

Ingenix allows you to change the time zone for navigation. If auto is selected Ingenix will automatically adjust the clock for navigation. This will not aect the clock for any other Ingenix feature. This option can come in handy if you are traveling across time zones and wish to know your arrival time of the destination.

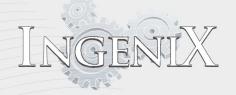

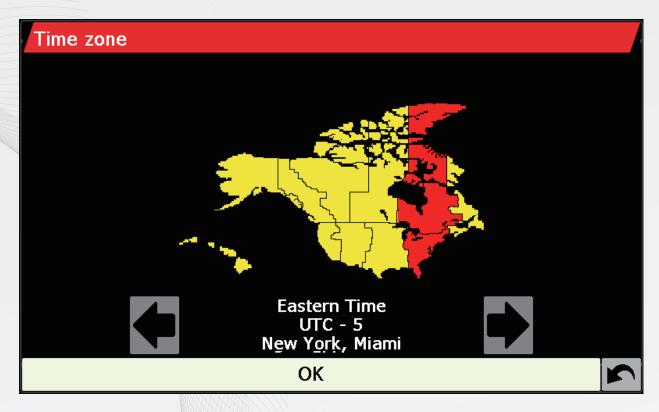

If you select the manual, you will see the "Use DST" and "Change" button.

Press the "Change" button and select the proper time zone by right/left arrow button.

To save the time zone setting, press "OK" button.

<sup>\*</sup> If you want to apply the 'summer time' to time setting, check the "Use DST" check Box.

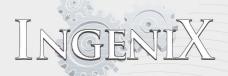

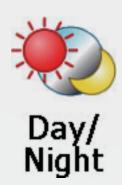

You can adjust the time the day or night screen will begin. You can also select the change from day to night to manual only.

If manual is selected the option for day or night is displayed below. Select the desired mode and press "OK".

If Auto is selected press the left or right arrow buttons to adjust the day or night settings. The time highlighted in red will indicate what time the mode will switch. In the picture Below the time the Day mode will begin is 6AM. The time the Night mode will begin is 18:00 or 6PM.

After the desired times are selected press "OK" to save the settings. You can also press the back arrow to disregard any changes made.

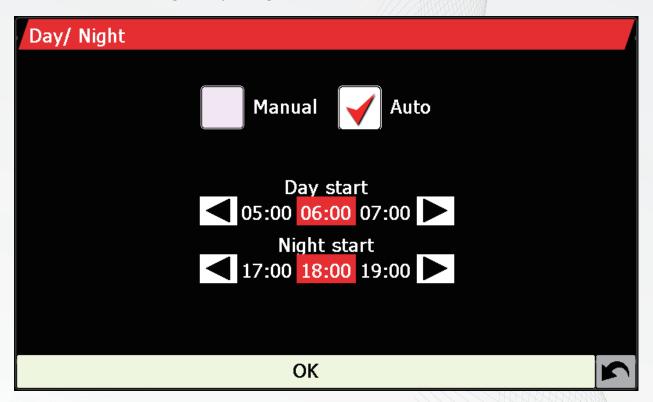

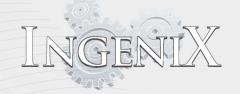

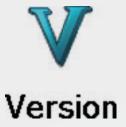

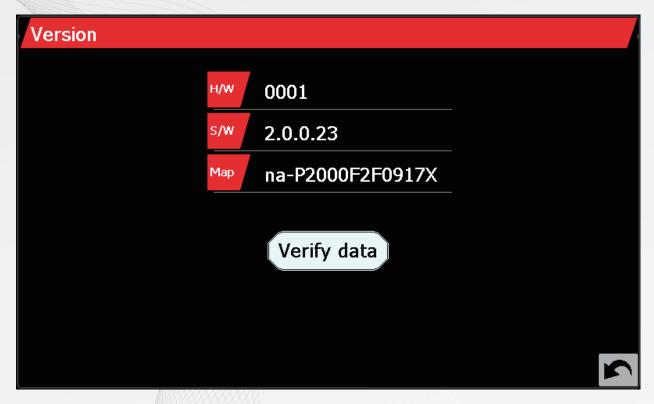

You can check the software and map version of Ingenix in the version screen. You may be required to access this screen for technical support or future map updates . You can also check the reliability of the software and map data on your SD card. Above picture says this Ingenixs hardware version is 0001, the version of loaded software is 2.0.0.23 and the version of Map is na.P2000F2F0917X. To verify SD software and map data press the "Verify data" button. Ingenix will run a full diagnostic to confirm all data is functional and no issues are present.

Above picture is an example, A different version may be displayed on Ingenix.

You can change the parameters of the route or guidance which will list the turn By turn instructions of the trip in the "Route Options" menu.

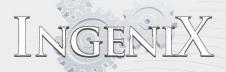

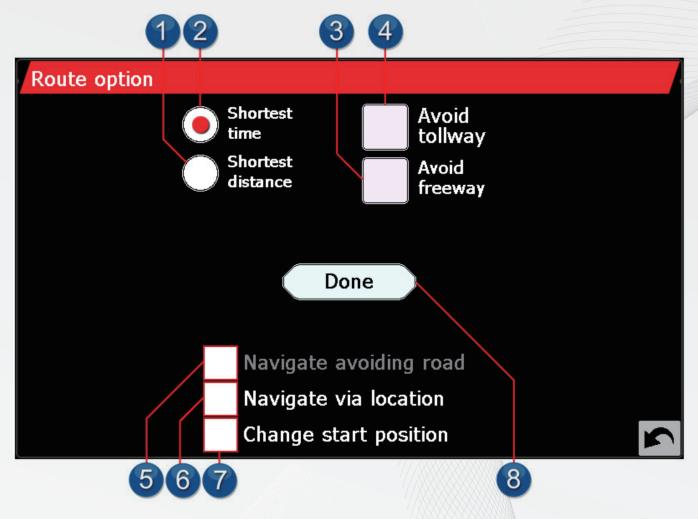

- Guide you to the shortest route
- Guide you to the most rapid route
- If you want to avoid freeway on your trip, mark this check box
- 4 Avoid Toll Roads

## Navigate avoiding road

"Navigate avoiding road" Allows you to avoid a certain road or special road and range when setting the route.

"Avoid by certain road" will allow the user to avoid any listed road from the calculated route.

"Avoid by certain range" will allow the user to avoid a specified range of the already selected road to avoid.

"Clear avoided road" will allow the user to clear any route changed made based on the "Navigate avoiding road" option.

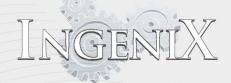

This option will allow the user to select a dierent start location than where the vehicle is currently. This option is useful if you do not require navigation to a special location but will require navigation after leaving that location. It is also useful to determine the distance and time it will take for a special trip not related to where the vehicle is currently located.

To change the start point in your current route for trip to any other position, first mark the "Change start position" check box. Then enter the address information for the desired start location. After entering all required information press "set". Ingenix will then display the route from you new start location to the previously selected destination.

# 6 Navigate via location

If you want to include more than a single destination in your trip, this option will allow you select an additional destination or waypoint.

When you select the "Navigate via location" option Ingenix will ask you to add a new Address. Once this new address is added press "set". Ingenix will route to the new address before routing to the end destination. This will allow the user to drive from his/her current starting location to a middle destination (or waypoint) before finally be routed to the end destination.

# Change start position

This option will allow the user to select a different start location than where the

8 Press done when finished

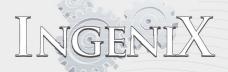

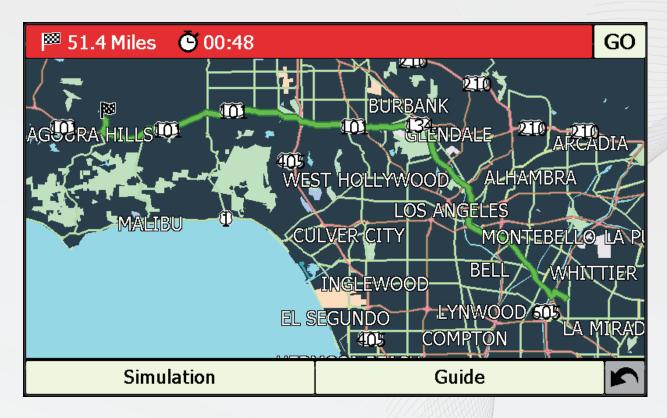

Selecting "Guide" will display each step of the route. (pictured below)
Selecting "Simulation" will run through the route as if you were driving (not pictured)

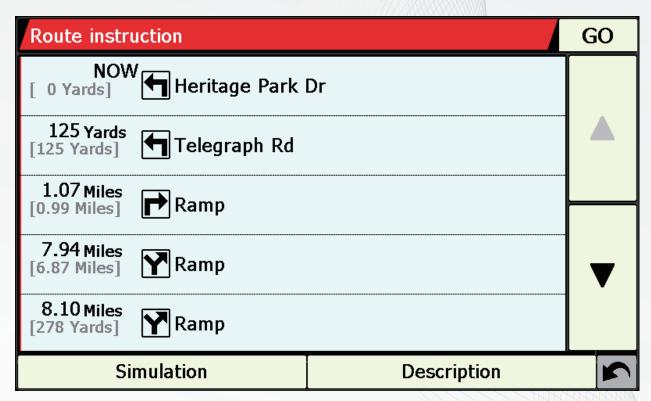

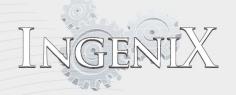

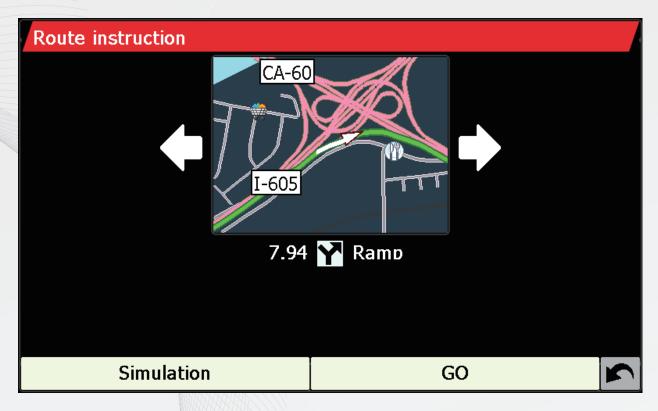

The "Summary" screen will tell you the distance to your destination, estimated time of arrival and the estimated time it will take to complete your trip.

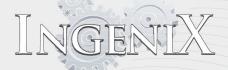

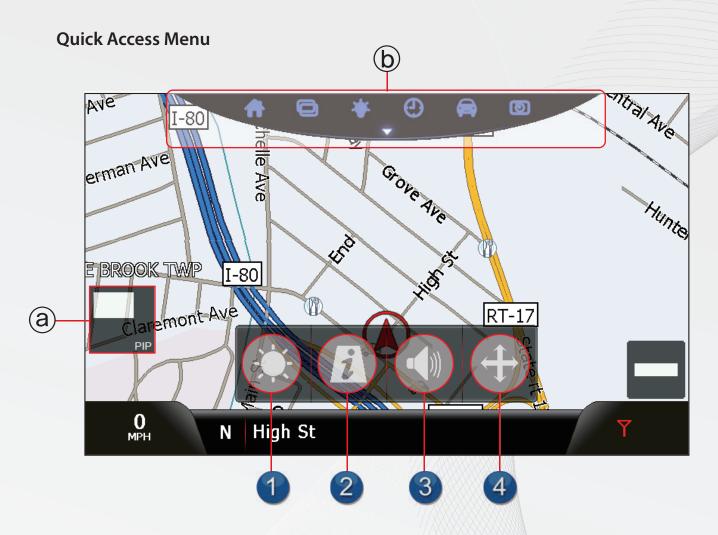

User can use the "Quick Access Menu" by pressing the black bottom text bar of the screen. This quick access menu window will disappear after few seconds without any users' action.

Ordinary map screen Quick access menu on the screen

## Pull down menu call on the Map

Press icon '@' on the screen and slide pull down menu as '@'

## **Brightness setting Day / Night**

The first icon of the quick access menu allows you to select either day or night mode. Press the icon to swap back and forth between the two options.

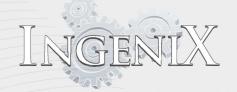

## **Road Information**

The second icon allows you to see information on the street the vehicle is located.

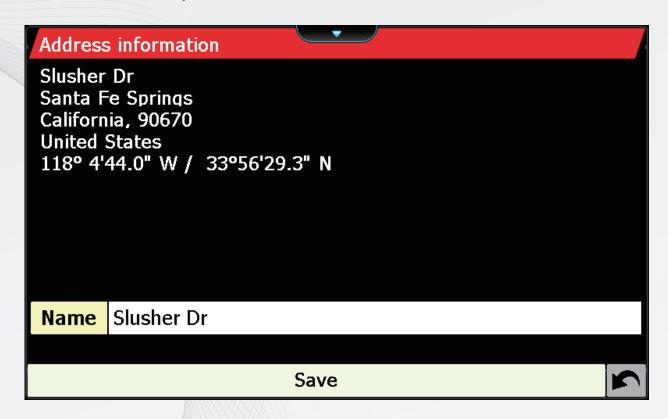

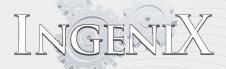

## Volume / Sound

The third icon allows the user to change volume much quicker than going into the configure option to do so.

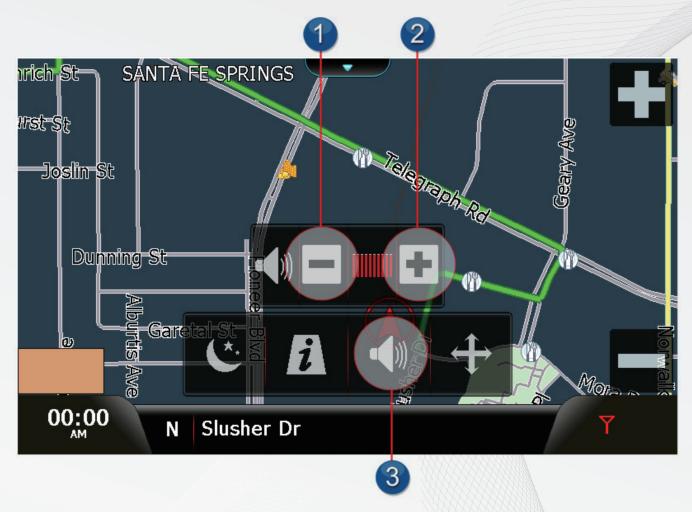

## Map panning

The forth icon allows the user to view any location on the map by pressing the screen or sliding your finger across the screen. This function will also allow you to set a destination or save the location to favorites . See pg 51 for more information.

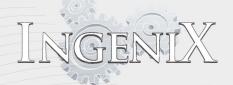

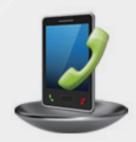

# **Blue-tooth Phone**Allows for hands free calling

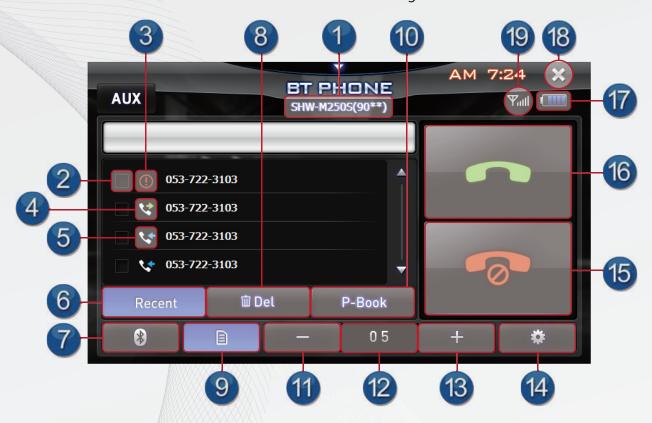

- Source display
- 2 Selection box
- Missed call indicator
- 4 Outgoing call indicator
- 5 Incoming call indicator
- 6 Recent calls button
- Pair phone button
- 8 Delete button

- 9 Entered submenu button
- 10 Phonebook button
- Volume down button
- 12 Volume level display
- Volume up button
- Blue-tooth phone setting button
- 15 End/Ignore button
- 16 Send/Answer button

- 17 Phone battery indicator
- (R) Close source button
- Phone signal strength indicator

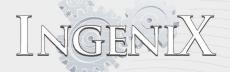

#### Blue-tooth

BLUE-TOOTH is a wireless technology allowing communication between a mobile device or personal computer over short distances. This enables a hands-free call between BLUE-TOOTH compatible devices.

How to connect to a BLUE-TOOTH compatible device (Pairing)
Pairing sequence: Pair -> New device -> Product Name PIN code "XXXX"

- Enter Blue-tooth mode
- Press "Pair" to begin pairing.
- Select "New Device"
- Product Blue-tooth name and PIN code will be displayed on the upper left side of the display screen. Note: The system will remain "visible" to searching phones for 90 seconds.
- Select search for device from your mobile phones Blue-tooth options. Note: wording and process may differ from one phone to another. See the owner's manual for your particular phone for more information on searching for Blue-tooth devices.
- Follow instructions listed on your mobile device and enter the displayed PIN when prompted.
- You may need to set your phone to automatically connect to your Ingenix source unit for ease of use. This will allow your mobile device to auto connect each time the source unit is powered up providing the phone is within range. The phone will also auto disconnect each time the source unit is powered down. Note this may also be considered "adding as a trusted device" please consult your mobile device owner's manual for more information.

Note: PIN Code cannot be changed.

## **Using Blue-tooth Phone Functions**

Making a call

Calls can be made through the various methods listed below.

- The first option is simply call from your phone as you normally would. All sound will be heard through your source unit . Calls can be ended or started through either the phone or the onscreen display.
- The second option is on screen dialing. Use the keypad on the Ingenix touch screen to dial the desired phone number. Press the green send button to begin the call.

| 1 | 2 | 3 |
|---|---|---|
| 4 | 5 | 6 |
| 7 | 8 | 9 |
| * | 0 | # |

The third option is through phone book. Press the Phonebook button on the display. This will access the phonebook stored on your phone and allow direct calling of contacts listed.

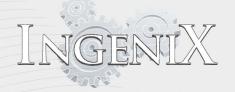

## **Incoming calls**

Incoming calls will display a caller ID tag in the center of the screen whenever a call is received. The user must select to either accept or decline the call before Ingenix will accept any other input.

Caller ID tag pictured below.

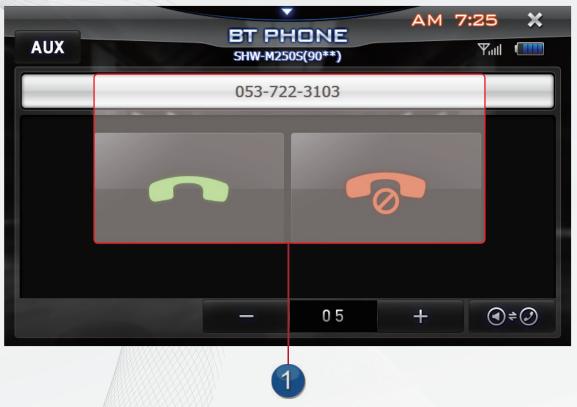

Caller ID tag

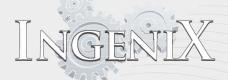

## Searching your phonebook through Ingenix

Note: Some blue tooth enabled phones may not support the phonebook feature.

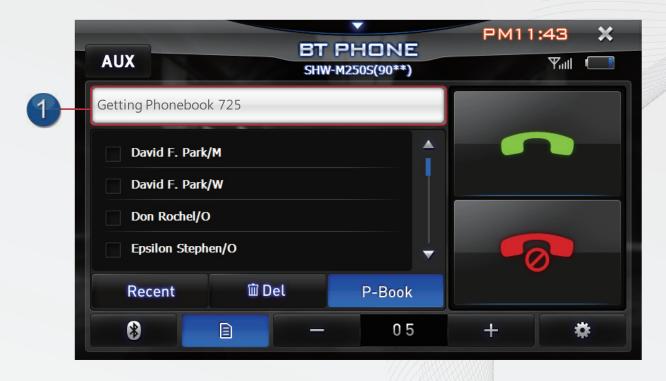

- The first time the Phonebook button is pressed Ingenix will gather contact information from your phone.
- Some mobile devices may require you transfer contact data manually. This is sometimes called "force" or "push". Consult your mobile device's operation manual for more information.
- Searching through contacts on your Ingenix source unit is simple.
- Press the up or down arrow to search one contact at a time.
- You can also press the slider between the buttons to move through your contacts more quickly.

## Deleting a contact

Deleting a contact will delete the contact from the Ingenix Phonebook. It will not delete the contact from your phone. Place a check mark next to the selected contact/contacts to be deleted and press the delete button.

Note: Some blue-tooth enabled phones may cause noise through the system.

#### Pull down menu in Blue-tooth Phone source

- While operating in the Blue-tooth phone source the Navi PIP button will switch to full screen Navigation when selected. Note: the Navi PIP button will not switch back to Blue-tooth Phone when pressed from the Navigation source.
- All other pull down buttons have standard function as listed in the page 15.

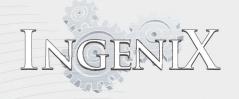

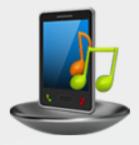

Blue-tooth Music
Allows playback of media from a Blue-tooth device

BLUE-TOOTH is a wireless technology allowing communication between a mobile device or personal computer over short distances . You can listen to audio files stored in Blue-tooth audio player or mobile device.

Note: To pair your Blue-tooth device see How to connect to a BLUE-TOOTH compatible device(Pairing) on page 86

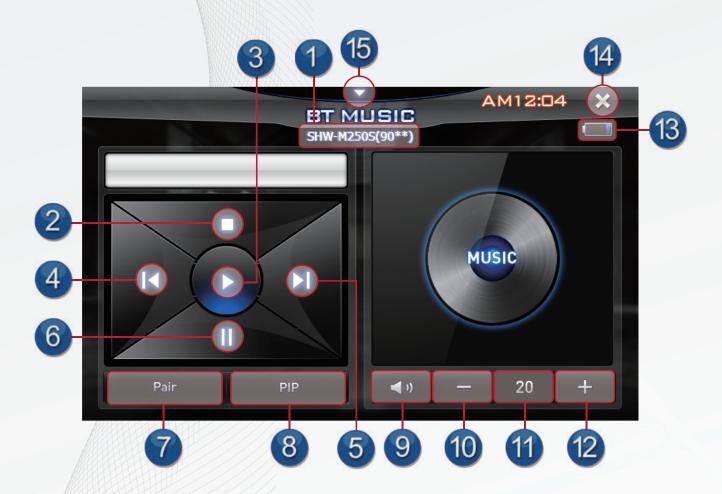

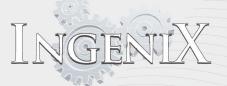

- Source title
- 2 Stop button
- Play button
- previous track button
- Next track button
- Pause button
- Pair button
- 8 PIP (picture in picture) button

- Mute button
- 10 Volume down button
- 111 Volume level display
- 12 Volume up button
- 13 Phone battery level display
- Close source button
- 15 Pull down menu button

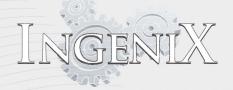

## **Control Interface**

- Pressing the Play button will begin playback of media stored on your mobile device
- Pressing the Pause button will pause playback.
- Pressing the Next track button will skip the current track and begin the next.
- Pressing the Previous track button will skip back to the beginning of the current track.

  If the track is fewer than three seconds into the song this button will skip to the previous track.
- Press the Stop button to stop music playback
- Pressing the Mute button will mute the playback
- Press the Mute button again to resume the volume level. Pressing the volume up or down will also resume the volume level.
- Press the Volume button to increase volume and the Volume button to decrease volume
- Volume level will be displayed between the volume up and down buttons .

Note: control of media played on your Smartphone through the internet may be supported.

Note: Some blue-tooth enabled phones may cause noise through the system.

#### Pull down menu in Blue-tooth Music source

- When the Blue-tooth music source is started Ingenix will determine if Navigation is running.
- If Navigation is running the small Blue-tooth music menu will display in the upper right hand side of the screen.
- This window will allow you to access the controls of your Blue-tooth device without leaving the navigation screen.
- Pressing the down arrow on the menu will enlarge the window and display full control over Blue-tooth music functions .
- The PIP button in the small Blue-tooth menu will run Blue-tooth music in full screen.
- While in the Blue-tooth music screen the Navi PIP button will switch between the Blue-tooth music and navigation sources .
- Pressing the PIP button on the lower section of the Blue-tooth music source will switch to Navigation and display the small Blue-tooth music menu in the upper right hand side.
- All other pull down buttons have standard function as listed on page 15.

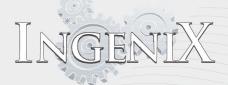

#### **OEM AM & FM Tuner/Climate controls**

Ingenix will display many of the OEM control sys tems on the Ingenix display. Some vehicle models differ slightly from others in regards to display content. Contact your dealer or manufacturer technical support for more information. AM and FM tuner controls as well as climate controls are controlled by the factory Honda Radio. See your Car owners manual for more information.

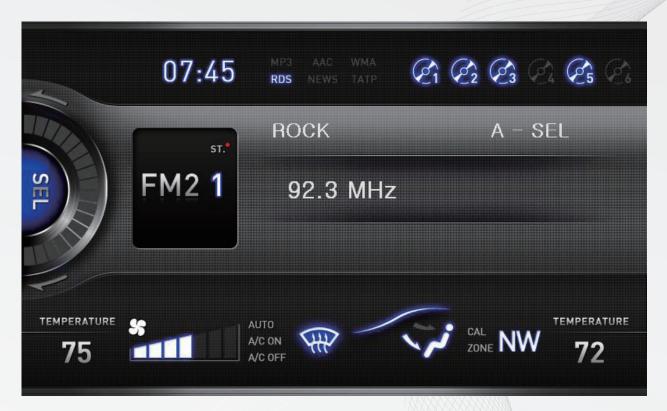

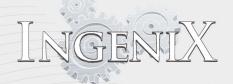

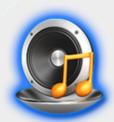

## Music Player

Playback audio files stored in USB, SD, or Hard drive.

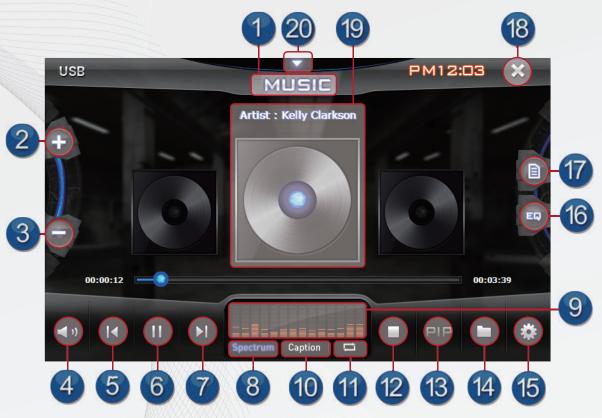

- Source display
- Volume up button
- 3 Volume down button
- 4 Mute button
- Previous track button
- 6 Play/Pause button
- Next track button

- 8 Spectrum analyzer
- 9 Spectrum analyzer display
- Caption Button
- Repeat option select button
- 12 Stop button
- PIP(picture in picture) button
- File manager button

- Music player color options button
- 16 EQ button
- 17 Playlist button
- 18 Close source button
- Album information window
- Pull down menu

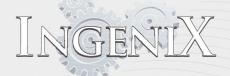

## **Main Control Interface**

This section will help you get the most out of your Ingenix source unit's media playback. Take some time to familiarize yourself with buttons located on the main control interface. While the interface is quite intuitive it may take some time to understand all the options available at your fingertips.

- The main control interface is located on the bottom half of the screen.
- Pressing the large play button will pause playback. Pressing the button again will resume playback.
- Pressing "Next track" will skip ahead in your playlist.
- Pressing "Previous track" will skip back in your playlist.
- Press "stop button" to stop music playback.
- Pressing the "mute" button will mute the playback.
- Press the "mute" button again to resume the volume level. Pressing the volume up or down will also resume the volume level.
- Press the "volume up" button to increase volume and "volume down" button to decrease volume
- Volume level will be displayed between the volume up and down buttons.
- The playback button has three steps
- Repeat all will repeat all tracks
- Repeat will repeat the current track
- Random will randomly select tracks from your playlist to playback
- Pressing the "File manager" button will access the file manager. see the section labeled "Creating and accessing a playlist" below.
- Press the playlist button to access your current playlist. In this menu you can directly skip to a song in your playlist for playback. Touch the up or down buttons to move through your playlist. You can also touch the slider to move through your playlist faster. Press the "X" on the upper right side to exit the playlist.

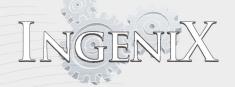

## Creating and accessing a playlist

- To create a playlist for listen you must first access the files you wish to add.
- Press the "File search" button.
- Select files in the folder to create your playlist.
- Highlighted files will be included in the playlist.
- You can also press "Select all" to select all files in the folder.
- To save music to a playlist all songs must be in the same folder.
- Files can be moved to different folders to allow for larger playlists.

## **Equalizer**

- The EQ icon will access the equalizer options. There are ten Equalizer presets as well as two user presets
- Press any desired Equalizer preset to adjust the different sound options.
- When finished press the X on the top right of the equalizer window to return to the music player.

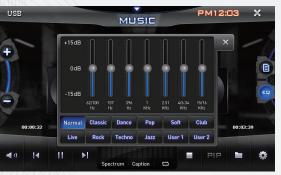

## **Equalizer user presets**

- User presets can be set at any desired levels and will automatically save for future use.
- To set a user preset first select either "User 1" or "User 2" then adjust the equalizer band by pressing the level you desire. To increase the frequency press a higher point to decrease press a lower point.
- When finished press the X on the top right of the equalizer window to return to the music player.

## Main display

- The main display shows information about the media you are listening to.
- Song title and track number will be displayed at the top of the screen.
- Album art will be displayed in the center of the screen for the current, previous, and next track.
- Time status bar is located at the bottom of the main window.
- Time played will be displayed on the left and total track time is displayed on the right.
- Pressing the time status bar will allow for skipping to any point on the track.

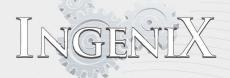

## Secondary display

- The display at the bottom center of the screen can display one of two options at a time.
- Either the spectrum analyzer or file captions can be displayed.
- Spectrum analyzer will display a graph showing frequency responses from the music playing. Lower frequencies are to the left while higher frequencies are to the right.
- The Caption option is the second option which will display text information from the file currently
- playing if the file contains supported information. Ex: song title, artist etc.

## **Display options**

- It is possible to change the colors of both the spectrum analyzer and the Text of Captions.
- Press the "Music player color options" to access display options.
- The spectrum analyzer has three color options. Blue, Violet, and emerald.
- Caption text has five color options. Yellow, Blue, Red, Black, and White.
- Touch the button with current color list to cycle through the other color options.

## Pull down menu in the Music player source

- When the Music player source is started Ingenix will determine if Navigation is running.
- If Navigation is running the small Music player menu will display in the upper right hand side of the screen.
- This window will allow you to access the controls of your SD,USB, or hard drive device without leaving the navigation screen.
- Pressing the down arrow on the menu will enlarge the window and display full control over the Music Player functions.
- The PIP button in the small Music Player menu will run Music Player in full screen.
- While in the Music Player screen the Navigation PIP button will switch between the Music Player and navigation sources.
- Pressing the PIP button on the lower section of the Music Player source will switch to Navigation and display the small Music Player menu in the upper right hand side.
- All other pull down buttons have standard function as listed in the page 15.

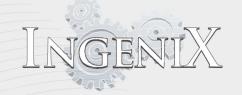

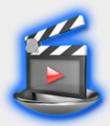

**Video Player**Playback video files stored in USB, SD, or Hard drive.

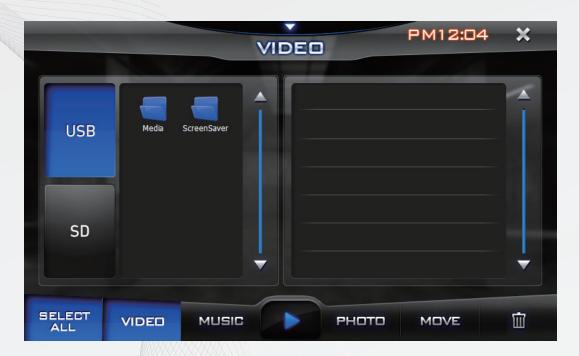

## Starting the Video player

The first time the video player is started Ingenix will ask for a file to play.

- Select the file from the file access menu. First select the media the file is located on (SD, HDD, USB).
- Next select the folder the file in inside (if the file is not already viewable)
- Last select the file and press the Play button.

From that time on when the video player is selected Ingenix will play the file from the last position viewed.

Note: If the file is removed from the drive Ingenix will not play the file upon start up.

## Creating and accessing a playlist

- To create a playlist for listen you must first access the files you wish to add.
- Press the File search button.
- Select files in the folder to create your playlist.
- Highlighted files will be included in the playlist.
- You can also press Select all to select all files in the folder.
- To save files to a playlist all files must be in the same folder.
- Files can be moved to different folders to allow for larger playlists.

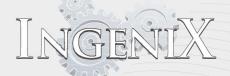

Once the video file has begun touch the video to enlarge to full screen display. Touching the video screen

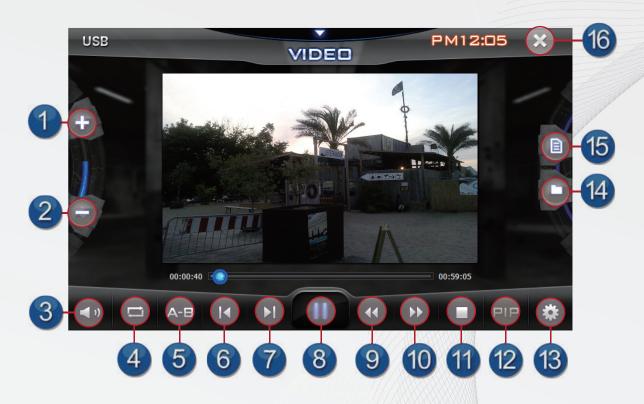

- Volume up button
- 8 Play/Pause button
- 15 Play List

- 2 Volume down button
- Rewind

16 Exit

- Mute button
- 10 Fast Forward
- Repeat/Random option
- 11 Stop button
- Video Slice Selector
- PIP(picture in picture) button
- 6 Previous chapter
- 13 Subtitle Settings
- Next chapter
- 14 File Access

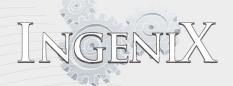

PIP(picture in picture): this option will begin Navigation and display the video player in the PIP window inside the navigation screen.

Repeat: Repeat will select between 3 modes listed below

Repeat all: will repeat all tracks

Repeat: will repeat the current track

## Video slice operation

Video slice allows the user to view a selected portion of a video file. To select the portion desired press the "A-B" button at the start of video portion desired during playback. To complete the selection press the "A-B" button at the end of the desired video portion during playback. Once completed the video will play only the sliced portion. Press "A-B" once more for normal playback.

## Pull down menu in the Video player source

- When the Video player source is started Ingenix will determine if Navigation is running.
- If Navigation is running the small Video player menu will display in the upper right hand side of the screen.
- This window will allow you to access the controls of your SD, USB, or hard drive device without leaving the navigation screen.
- Pressing the down arrow on the menu will enlarge the window and display full control over the Video player functions .
- The PIP button in the small Music Player menu will run Music player in full screen.
- While in the Video Players creen the Navigation PIP button will switch between the Music player and navigation sources .
- Pressing the PIP button on the lower section of the Video player source will switch to Navigation and display the small Video player menu in the upper right hand side.
- All other pull down buttons have standard function as listed on page 15.

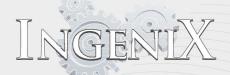

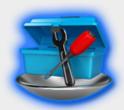

Set up

Set up will allow the user to access Ingenix system settings.

## Main screen

• There are five tabs to the set up screen. Display, Brightness, Screen Saver, Sound, and Software

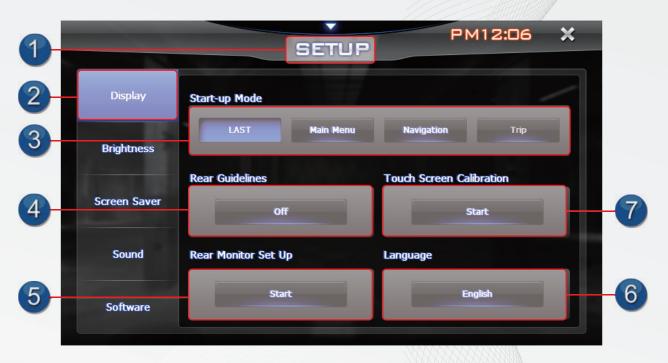

- 1 Source display
- Display tab highlighted
- 3 Start-up Mode options
- Parking line options

- Rear monitor Set up options
- 6 Language options
- 7 Touch Screen Calibration function

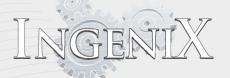

## Display

## Start-up Mode

- the display tab allows the user to choose which screen is loaded during system start up.
- If Last is selected the last source that was running will be loaded at system start up
- The three other options will match the source selected.

## Language

• Press the Language button to switch between English or Spanish.

Note: Icons will remain English when any language is selected.

## Rear Monitor Set up

- Press the Rear Monitor Set up button to begin set up.
- The Rear monitor menu allows the user to change position and size of the image on the external monitor if needed.
- Position will allow the user to move the image to a different location on the external monitor.
- Press the up, down, left, and right arrow to move the image to the desired location.
- Size will allow the user to change the shape and size of the image.
- Press the + or buttons at the upper or lower part of the interface to increase or decrease the height of the image
- Press the + or buttons on the left or right of the interface to increase or decrease the width of the image.

Note: Changing the size and shape excessively can cause display issues.

If this happens, press "reset" to return to factory default settings.

#### **Touch Screen Calibration**

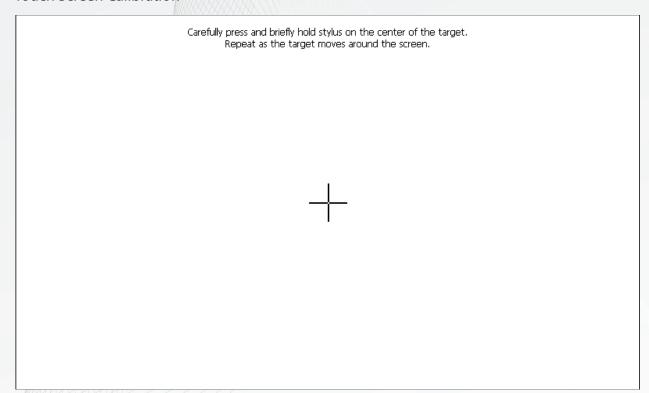

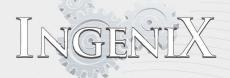

- Press "Start" to begin touch screen calibration.
- Press and hold the "+" mark on the screen for a brief moment then release.
- As the mark moves around the screen continue to press and hold briefly until the screen reads "New calibration settings have been measured"
- Touch screen calibration is now complete.
- Touch the screen again to exit calibration

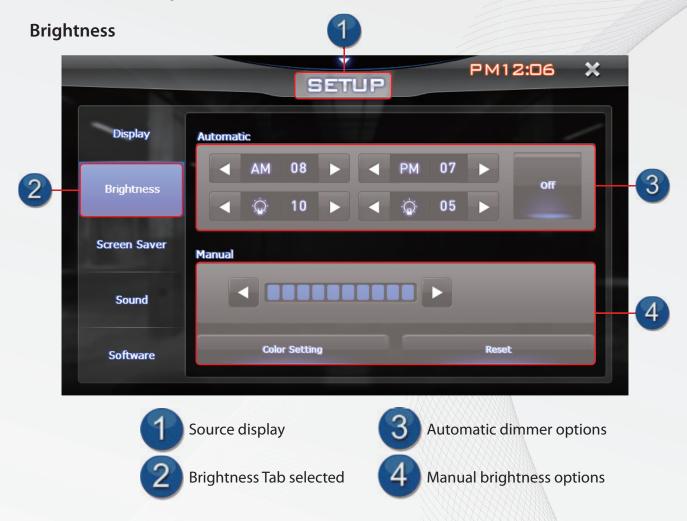

#### **Automatic**

- The Automatic Dimmer options tab allows the user to set times for the brightness to change.
- Select the time you wish the dimmer to adjust in the upper location
- Select the brightness of the screen adjustment in the location directly below the time
- The first setting will affect the brightness in the morning and should be set to approximately the same time as sunrise.
- The second setting will affect the dimmer in the evening and should be set to approximately the same time as sunset.
- The On/Off button to the right allows the user to defeat the Automatic dimmer feature.

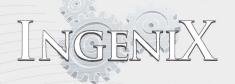

#### Manual

- The manual setting allows the user to select the desired brightness at any time.
- Press the left arrow to dim the screen and the right arrow to increase brightness.

#### Save and Reset

- After changes are made you must save to have the change stake effect.
- Reset allows the user to bring all Brightness settings back to factory default.

## Screen Saver

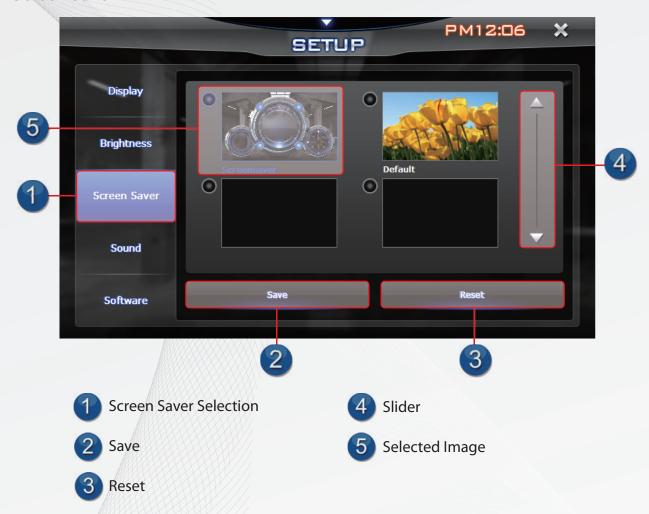

- The screen saver tab allows the user to select the image or function to be displayed during screen saver operation.
- Use the up and down buttons to move through store pictures and functions to locate your desire saver.
- You can also use the slider to move through pictures more quickly if needed.

#### Save and Reset

- After changes are made you must save to have the changes take effect.
- Reset allows the user to bring all Brightness settings back to factory default.

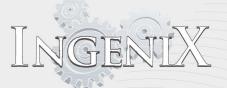

#### Sound

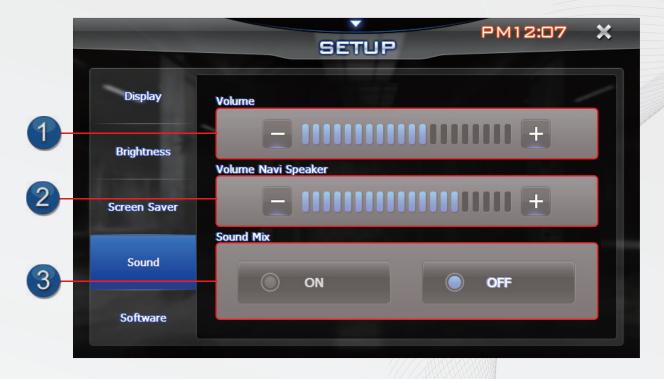

- Volume control
- Navigation volume control
- 3 Sound mix

#### Volume

- Press the + to increase volume and to decrease volume.
- You can also directly touch the point of the volume bar you wish to set volume for faster response.

#### Sound mix

• The Sound mix option will allow the user to mix audio with the OEM radio during Navigation commands and Blue-tooth playback.

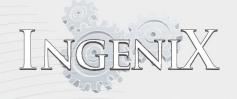

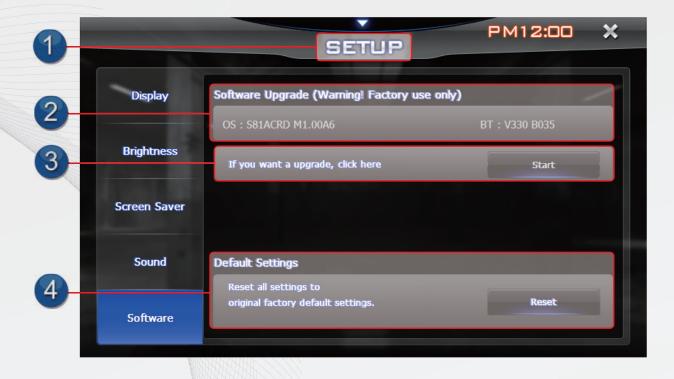

- Source display
- 2 Software version information
- 3 Upgrade activation
- Reset to default

#### Software:

- The software tab displays the software version currently installed.
- Software upgrades should only be installed by an Ingenix authorized dealer
- The reset button resets all of the software to original factory settings.
- USERS SHOULD NOT ATTEMPT TO ALTER SOFTWARE THEMSELVES. DOING SO MAY CAUSE UNIT FAILURE.

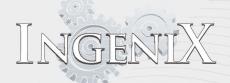

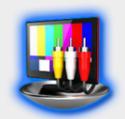

**AV IN** Auxiliary AV input

## **Using AV IN**

- The AV in source will playback any Audio and or video that is connected to the AV input
- Pressing any part of the screen while using the AV IN function will display control options.
- Pressing the button will increase volume
- Pressing the button will decrease volume
- Volume level is displayed between the volume controls.
- Pressing the 15 volume display number will mute audio
- will be displayed while muted pressing again will resume sound levels .
- Pressing the "X" in the upper right corner of the screen will close the player.

## Pull down menu in the AV IN source

• While operating in the AV IN source the Navi PIP button will switch to full screen Navigation when selected.

Note: the Navi PIP button will not switch back to AV IN when pressed from the Navigation source.

• All other pull down buttons have standard function as listed on page 15.

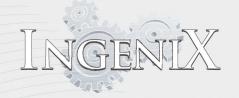

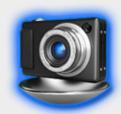

**Photo** 

Allows user to display images and set wallpaper

## **Photo Viewer controls**

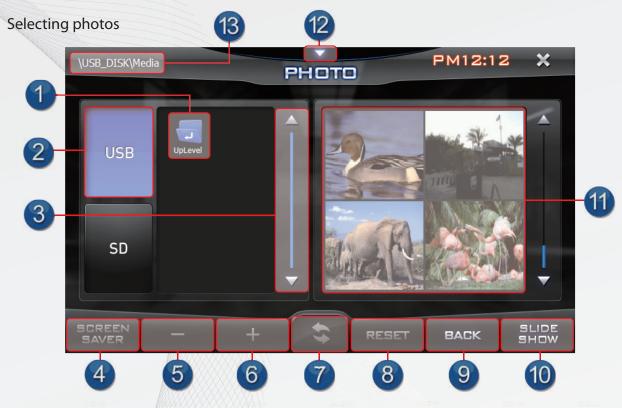

- File/Folder display window
- Media selector (SD card currently selected)
- File/Folder display window slider
- Screen saver selector button
- Zoom out button
- Zoom in button
- 7 Flip rotate button

- Reset button
- Back button
- Slide show button
- Picture display window
- Pull down menu button
- File/Folder information display

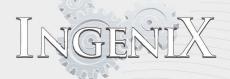

- When the photo viewer first started Ingenix will ask you select photos you would like to see.
- First select where the photos are located.
- Press one of three tabs on the left.
- "SD" for SD cards, "HDD" for hard drive. Or "USB" for USB memory sticks sometimes called thumb drives
- Select the folder the desired photos are located in Note: folders may be inside of other folders
- Once a photo is selected all photos in the same folder will be accessible through the main control panel.

## Main control panel

• The left and right arrows will move forward and back through all images in the current selected folder.

#### Screen saver

• The screen saver button will save the current selected image to the Ingenix Screen saver.

#### Zoom feature

- The and + buttons will allow the user to zoom in and out of the current selected image.
- While zoomed, touching the image will center the image at the location touched.
- Pressing reset will reframe the image back to the original location and size.

## Image rotation

- Pressing the rotate image button will rotate the image.
- Each time the rotate image button is pressed the image will rotate 90 degrees clockwise.

#### Back

The Back button will return the user to the previous screen

#### Slideshow

- The slideshow button will access the slideshow control panel
- See slideshow control panel on next page for information on controls for slideshow.

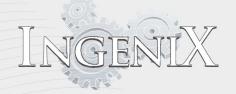

## Slideshow control panel

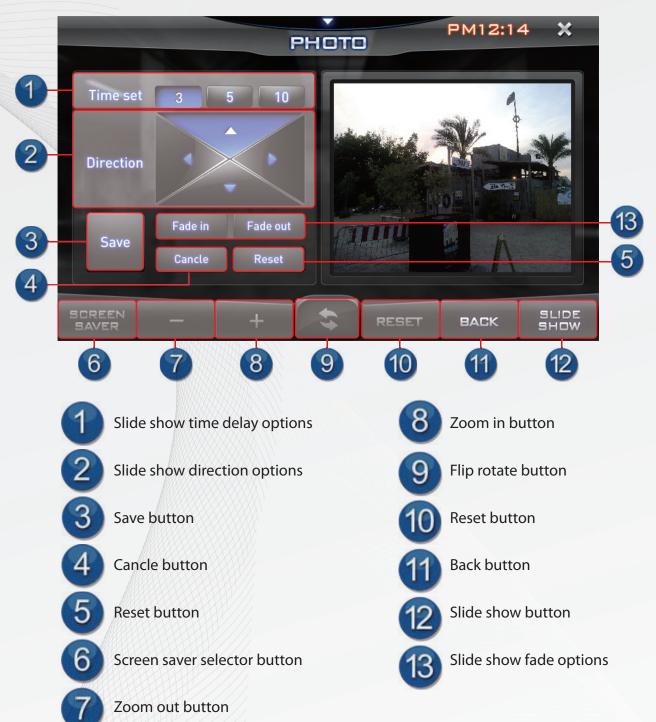

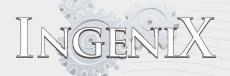

#### Time set

- Time set allows user to select the delay time between photos during slide show playback
- 3,5,or 10 second intervals can be selected.

#### Direction

- This feature allows the user to select the direction pictures will transfer during slideshow.
- Pressing the up arrow will slide photos upward when replacing with the next.
- Pressing the down arrow will slide photos downward and so on.

#### Fade options

- Pressing the fade in option will render new images during slideshow from top and bottom toward the center.
- Pressing the fade out option will render new images during slideshow from center toward the top and bottom.

#### Save Cancel and Reset

- After changes are made you must save to have the changes take effect.
- Cancel will disregard changes currently made to slideshow settings .
- Reset allows the user to bring all slideshow settings back to factory default.

### Image display Window

- The image display window will show an example of your slideshow including settings that have been made.
- Press the image display window to enlarge the slideshow to full screen.
- Touching the screen while in full screen mode will return the user to the Main control Panel.

#### Back

• The Back button will return the user to the previous screen

#### Pull down menu in the Photo source

- While operating in the Photo source the Navi PIP button will switch to full screen Navigation when selected. Note: the Navi PIP button will not switch back to Photo when pressed from the Navigation source.
- All other pull down buttons have standard function as listed on page 15.

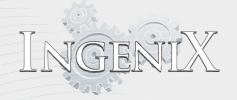

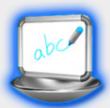

**Memo Pad**Make and save notes for future reference.

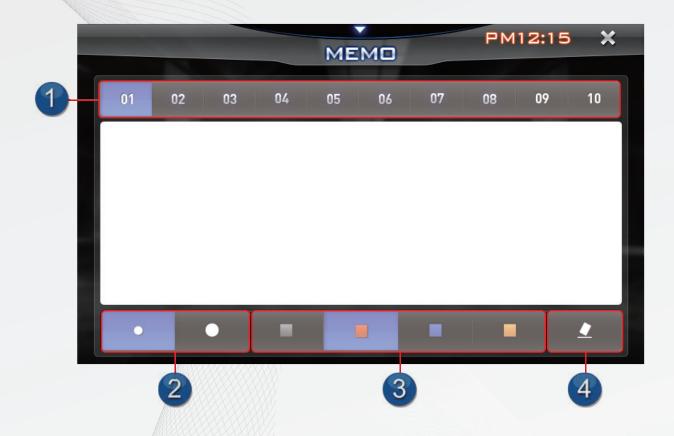

- Memo Note selector buttons
- Pont width selector buttons
- 3 Font color selector buttons
- 4 Erase button

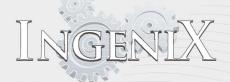

#### Memo Pad interface

- The memo pad interface screen allows the user to write or draw note to be saved for future reference.
- Up to 10 memo notes can be saved at one time.
- Users have the four optional colors and 2 optional writing sizes to choose from.

#### Using the Memo pad

- Select which memo note you are storing by pressing 1 through 10 buttons at the top of the screen.
- Select font width by pressing the appropriate button.
- Select your desired font color by pressing one of the color buttons .
- After writing your memo the note will remain in the selected memo location (1 through 10) unless erased
- Pressing the erase button will erase only the select memo note. All notes in other locations will remain.

#### Pull down menu in the Memo Pad source

- While operating in the Memo Pad source the Navi PIP button will switch to full screen Navigation when selected. Note: the Navi PIP button will not switch back to Memo Pad when pressed from the Navigation source.
- All other pull down buttons have standard function as listed on page 15.

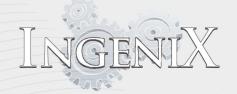

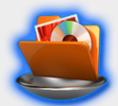

## File manager

Select and transfer Audio, Video, and Image files stored in USB, HDD and SD.

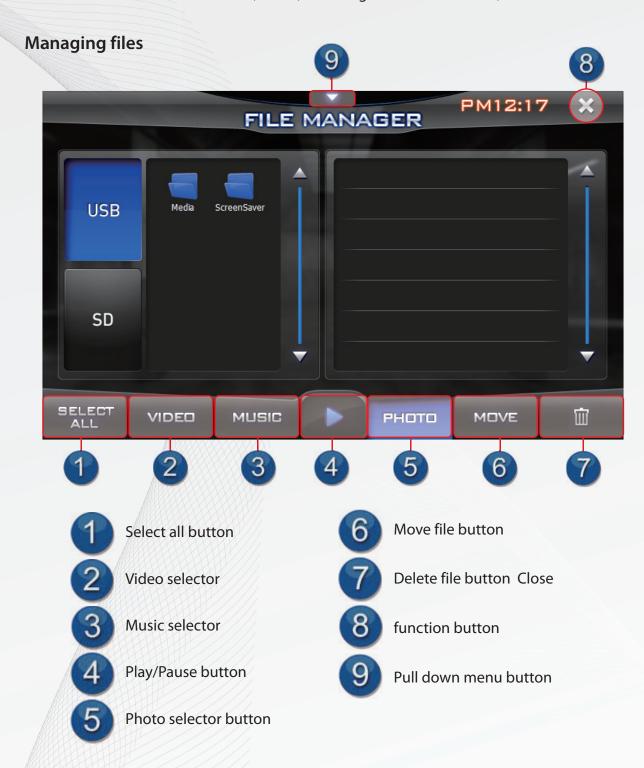

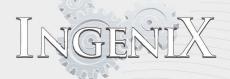

- To begin managing files first select the location of the files.
- Select form the three storage devices available.
- "SD" for SD cards, "HDD" for hard drive. Or "USB" for USB memory stick sometimes called thumb drive
- Select the folder the desired file is located in. Note: folders may be inside of other folders
- All file types will be displayed unless the user selects a specific file type.
- To select a specific file type press the "Video", "Music", or "Photo" buttons on the bottom of the screen.
- Files will be tagged with the following images indicating the media type.
- VIDEO Video file мияс Music file РНОТО Image file
- When selected only files of that type in the selected folder will be displayed.
- To deselect the specific file type press the currently selected button again.
- Once the desired files are visible the user has the option of selecting files one by one or all the files available.
- To select files one by one touch the file name.
- When selected the file name will be highlighted.
- To deselect the file press the highlight file name.
- Pressing Select all on the bottom left of the screen will select all files available in the currently selected folder.
- Once the desired files have been selected the user has the option of opening the file/files, moving them to a different location, or deleting the selected file/files.
- To open the selected file/files press the play button.
- To delete the selected file/files press the delete button
- To move the file/files press the move button.
- After selecting the move option Moving selected file will be displayed
- The "move" button will change to "paste"
- Select the location you would like to move the file/files to using the USB, HDD, or SD tabs on the left and the folders inside each storage device.
- Once selected press the paste button to move file/files to the selected location.
- Moved files are no longer located in the original location. Ex: if you move a music file from a USB flash drive to an SD card the file will be deleted from the USB flash drive and be available only on the SD card.

Note: files not listed are not supported by Ingenix at this time.

Note: Some SD cards may not be supported.

Note: HDD drives must be formatted to FAT32.

Note: If an HDD is divided (partitioned) Ingenix will only read one partition.

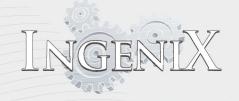

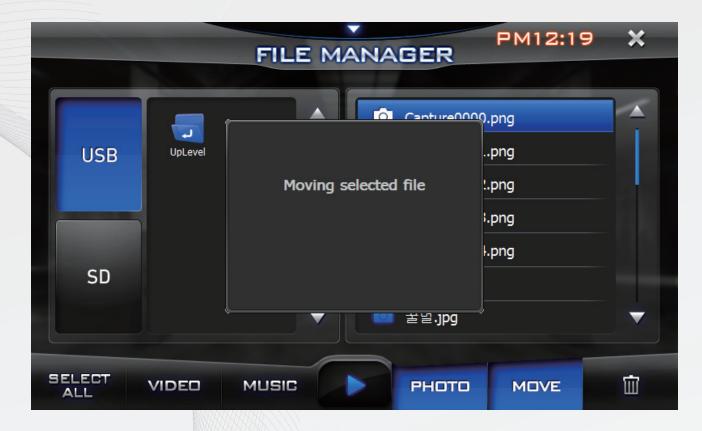

## Pull down menu in File Manager

- While operating in the File Manager the Navi PIP button will switch to full screen Navigation when selected. Note: the Navi PIP button will not switch back to File Manager when pressed from the Navigation source.
- All other pull down buttons have standard function as listed on page 15.

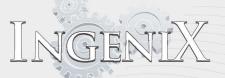

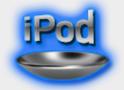

**iPod** 

#### iPod control

- iPod use requires the optional IP -5C cable to be installed.
- When your iPod is connected Ingenix will search and Authenticate your iPod before playback is available.
- PLEASE WAIT for the authentication process to finish, it will only take a few seconds to complete.

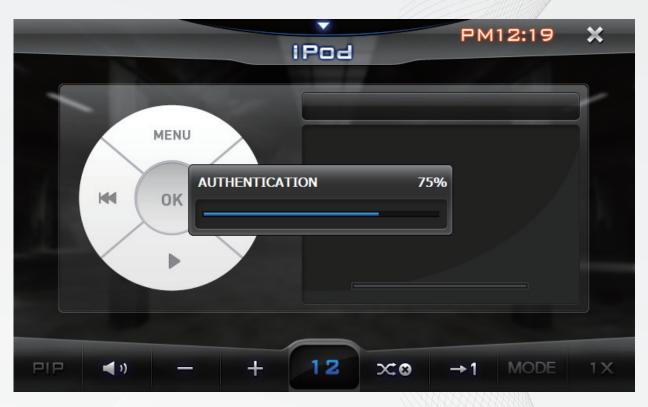

• When the iPod source is selected the display will appear similar to a standard iPod control

# INGENIX

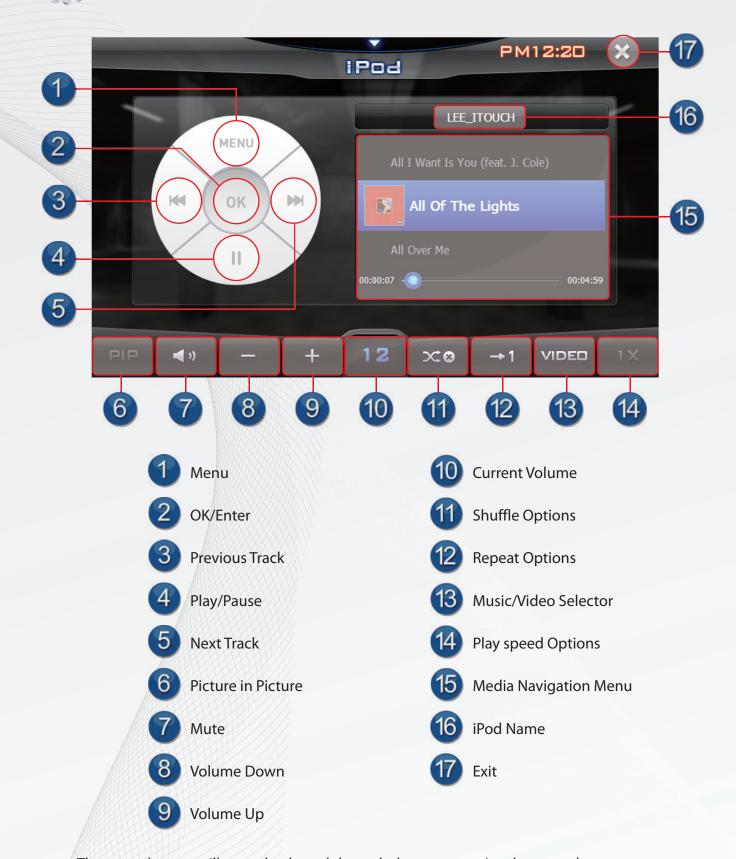

<sup>•</sup> The menu button will move backward through the steps previously entered

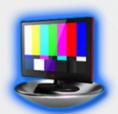

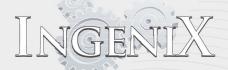

## **Digital TV tuner**

Receives local television broadcast signals

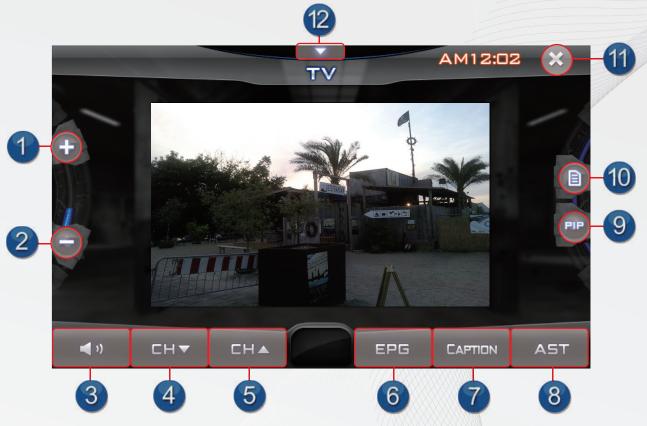

Pressing the PIP button will bring up the Navigation picture in picture. Pressing the aspect ratio button will switch between wide screen and standard aspect ratios. Press the AST (automatic station tuning) button to search for stations. The EPG will bring up the electronic program guide (if available). The EPG can display station information including station guide or any information broadcast on the MH band. The first time the TV tuner is used you will need to select the AST button to search for stations. This can also be done to search for stations in a new location. Once the search is complete the channel list button will allow you to see all available stations when pressed. You can directly access the station in the channel list by pressing the station name. You can also surf through channels with the channel up and down button.

- Volume Up
- **5** Channel Up

9 Picture in Picture

- 2 Volume Down
- 6 Electric Program Guide
- 10 Channel List

- 3 Mute
- Caption On/Off Switch
- 11 Exit

- 4 Channel Down
- 8 Automatic Station Tuning
- 12 Pull Down Menu

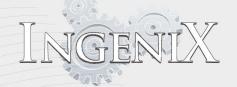

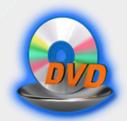

#### **External DVD**

Using (External DVD) requires a supported DVD player

## **External DVD player information**

- An optional external DVD player can be installed with Ingenix
- Full control of the external DVD player is available through your Ingenix source unit for supported players
- See your Ingenix authorized dealer for information of supported models .

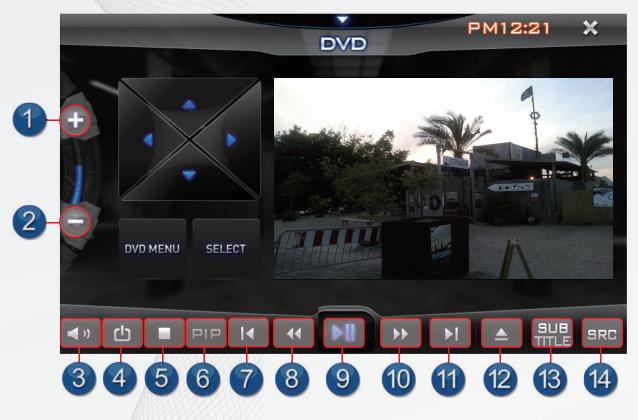

- 1 Volume up button
- 2 Volume down button
- 3 Volume level display
- 4 DVD power button
- 5 Stop button
- 6 PIP button (Picture in Picture)
- Previous track button

- Rewind button
- Play pause button
- 10 Fast forward button
- 1 Next track button
- 12 Eject button
- 13 Sub title button
- 14 Source selector button

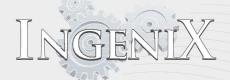

## Using an external DVD player with Ingenix

- When the DVD source is selected the main menu will display.
- The "Up", "Down". "Left", and "Right" buttons will allow the user to navigate the DVD's menu
- The "Enter" button will select the currently highlighted option of the DVD menu.
- The "Menu" button will recall the DVD's menu at any time.
- Pressing the button will increase volume
- Pressing the button will decrease volume
- Volume level is displayed between the volume controls .
- Pressing the volume display number will mute audio
- Pressing the power button will turn the DVD player off.
- Pressing play/pause button will pause the video playback.
- The mute icon will be displayed while muted pressing again will resume sound levels.
- Pressing the play/pause button again will resume playback.
- Pressing the stop button will stop playback
- Pressing the skip ahead button will skip the current chapter and begin the next.
- Pressing the skip back button will return to the beginning of the current chapter.
- Pressing the skip back button two times will return the beginning of the previous chapter.

  Note: if playback is less than 3 seconds into the chapter pressing skip back will start the previous chapter.

Pressing the eject button will eject the Disc from the drive.

- Pressing the sub title button will shift though sub title options .
- Pressing the picture in picture button will access the GPS navigation.
- If GPS navigation is currently running the DVD playback will appear in the upper right side of the screen while GPS information will be displayed in the remainder of the screen.
- If GPS navigation is not currently running pressing the picture in picture button will start the GPS.
- For PIP controls see "Picture in Picture Controls" on the next page.

Note: DVD players that are not supported my not function through Ingenix as described.

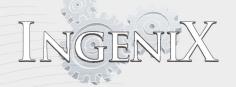

#### Picture in Picture controls

Ingenix has an advanced PIP(picture in picture) interface they may take some time to fully unders tand. Users who do not read this section may find commands given in regards to PIP locations and sizes may not return the desired effect.

- Press the PIP button from the video source you want to run with PIP.
- The location the screen is touched will direct the different responses.
- The shaded box indicates the touch location.
- Regardless of source, Ingenix PIP control are the same for all sources that support PIP. The chart below will display the response from specific commands.

While the PIP image is small and in the upper right. Touching the left side of the image will engage split screen view. Touching the right side of the image will engage the original source full screen.

Screen distortion may occur when changing PIP screen size. This is not a sign of any issue and should be considered normal operation.

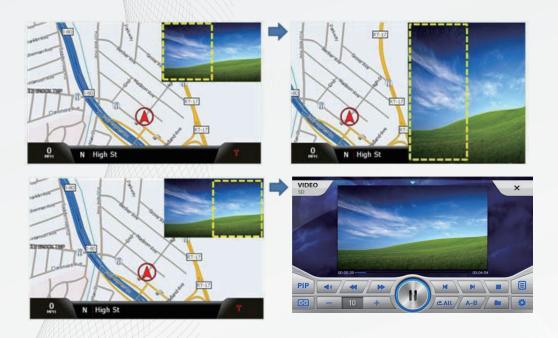

While the PIP image is in split screen. Touching the left side of the image will engage full screen view. Touching the right side of the image will engage the small screen view.

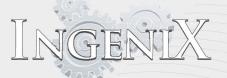

## **Troubleshooting**

Some solutions are user serviceable while others require a professional installation center. Do not attempt performing any action unless you are confident that you understand the neces sary steps involved. If you are unsure contact your local authorized dealer for support.

| Symptom                                      | Cause                                                                          | Solution                                                              |  |
|----------------------------------------------|--------------------------------------------------------------------------------|-----------------------------------------------------------------------|--|
| Ingenix will not power up                    | Blown fuse                                                                     | Check/replace fuse                                                    |  |
|                                              | Power and Ground connections are incorrect                                     | Check 12v, ACC, GND and make proper connections.                      |  |
|                                              | Power switch is OF F                                                           | Turn power switch ON                                                  |  |
| LCD is too bright                            | Auto setting may be improper                                                   | See page 102 for information on adjusting the                         |  |
|                                              |                                                                                | auto setting.                                                         |  |
|                                              | Brightness setting may be too high                                             | Adjust the brightness setting, see page 102                           |  |
| LCD is too dim                               | Auto setting may be improper                                                   | See page102 for information on adjusting the                          |  |
|                                              |                                                                                | auto setting.                                                         |  |
|                                              | Brightness setting may be too high Adjust the brightness setting, see page 102 |                                                                       |  |
| I can't hear navigation prompts              | Navigation volume settings are low                                             | Adjust the navigation volume, see page 59                             |  |
|                                              |                                                                                | Adjust the alert settings, see page 68                                |  |
| Call recipients cannot hear the conversation | Microphone is not connected properly                                           | Connect microphone properly                                           |  |
|                                              | Microphone placement is improper                                               | Move microphone to a proper location                                  |  |
| DVD playback has sound but no picture        | Parking brake wire is not connected                                            | Connect parking brake wire                                            |  |
|                                              | Parking brake is not engaged                                                   | Engage parking brake                                                  |  |
| Touch screen does not respond correctly      | Touch panel calibration is not correct                                         | Calibrate touch screen, see page 101                                  |  |
| USB or SD files do not play                  | File type is not supported                                                     | Replace or convert files to supported file types                      |  |
|                                              | USB or SD card is not supported                                                | Try using a single basic file (mp3) to confirm the card is supported. |  |
| Phone will not pair                          | Blue-tooth is not activated on phone                                           | Turn Blue-tooth on from phone                                         |  |
|                                              | Phone pairing is not activated                                                 | Initiate phone pairing from Blue-tooth menu on unit                   |  |
|                                              | Incorrect pin code was entered                                                 | See page 86 for pairing instructions                                  |  |
| T.V. tuner does not have signal              | Antenna is not properly installed                                              | Antenna location should be close to windshield                        |  |
|                                              |                                                                                | outside of vehicle                                                    |  |
|                                              | No channels programmed                                                         | See page130 for channel search function                               |  |
| Navigation has no signal                     | Unit is not receiving GPS signal                                               | Antenna is not connected or is damaged                                |  |
|                                              |                                                                                | Antenna location needs to have a clear view of sky                    |  |
| Cannot select Nav function                   | No navigation software detected                                                | Insert Nav SD in SD slot                                              |  |
|                                              |                                                                                | Nav software is moved, modified, or deleted                           |  |
|                                              |                                                                                | ASIMAP FOLDER IS ONLY FOR NAVIGATION                                  |  |
|                                              |                                                                                | SOFT WARE                                                             |  |
| Cannot select iP od function                 | unit does not detect iPod                                                      | iPod cable is not connected properly or is damaged                    |  |
|                                              |                                                                                | Only use IC-5 cable for Ingenix units                                 |  |
| Cannot select Utility function               | No Utility software detected                                                   | Utility software has been moved, modified, or deleted.                |  |
|                                              |                                                                                | Software is included in Nav SD card                                   |  |

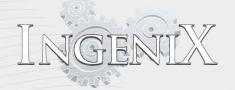

## Ingenix specifications

General

Power supply: 14.4VDC (10-15V DC) range

Maximum current consumption:

Operating temperature:

Processor speed:

NAND flash Memory:

800mA

32°F-110°F

800 Mhz

128MB

Monitor

Screen size:

8" diagonal

Aspect ratio:

Resolution:

800 X 480 Pixels per square inch: 14,066

Note: at 50" Monitor at 1080x1920 or (1080P) is 1,941 pixels per square inch

Backlight: LED

Audio

Maximum power output:

Pre-amp output: 4.0 V Equalizer: 5 Band

Equalizer frequencies 62/100Hz,396Hz,1KHz,2.51Khz,15/16KHz

Equalizer adjustment: +/-15dB

Media player

File support:

mp3,flac,wmv,wma,ogg
Hardware support:

USB2.0 to 32GB capacity

SDHC to 32GB capacity HDD to 250GB capacity

HDD to 250GB capacity

Blue-tooth

Version: 2.0
Output power: 0dBm

122

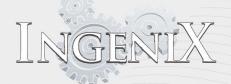

## **Media Codec Specification**

## <Format support>

#### Video

MPEG 1/2, VC-1, MPEG4, H.264 D1@30fps, 720p@30fps

#### Audio

AAC, MPEG 1 & 2, AC3, WAV, AIFF, OGG, WMA, FLAC, APE

#### <Max bitrate support>

DivX 3.11 - 3Mbps Mpeg1 - 8Mbps Mpeg2 - 10Mbps XviD - 4Mbps WMV9 - 3Mbps Mpeg4 - 4Mbps H.264 - 2Mbps

## <Container support>

AVI

#### **OGM**

#### MP4

Video: h263, h264, mpeg-4, rle, i420 and yuy2

Audio: mp3, aac, and WAVEFORMAT

#### **MPG**

Video: mpeg-1 system stream, mpeg-2 program stream and mpeg-2 transport stream containing mpeg-1, mpeg-2, mpeg-4 and h264

Audio: mpeg1/2, aac, ac3 and lpcm

#### MKV

Video: H264, mpeg-4, mpeg-1 and mpeg-2 Audio: aac, ac3, mpeg1/2, pcm and vorbis

#### WMV / ASF

Video: wmv, vc-1 Audio: wma

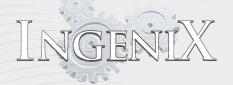

## Support

- 1.8" high-resolution LED backlit LCD display 800 x 480
- 2. Pixels per square inch 14,066 Note: at 50" home TV at 1080x1920 or (1080P) is 1,941 pixels per square inch
- 3. Screen saver Resolution supports up to 2048 X 1600 image.
- 4. Supports iPod and iPhone interface.
- 5. Blue-tooth hands-free operation and Blue-tooth Music (A2DP) Blue-tooth version
- 6. Extended memory interface (SD card, USB stick, HDD)
- 7. Built in 128MB NAND Flash, 256MB DDR2 SDRAM
- 8. USB 2.0 Host, USB2.0 Device and OTG support

Note: Ingenix supports FLAC

FLAC stands for Free Lossless Audio Codec, an audio format similar to MP3, but lossless, meaning that audio is compressed in FLAC without any loss in quality. This is similar to how Zip works, except with FLAC you will get much better compression because it is designed specifically for audio, and you can playback compressed FLAC files in your Ingenix multimedia source just like you would an MP3 file.

## iPod compatibility

*iPod touch (4th generation)* 

*iPod touch (3rd generation)* 

*iPod touch (2<sup>nd</sup> generation)* 

iPod touch (1st generation)

iPod classic

iPod with video

iPod nano (6<sup>th</sup> generation)

*iPod nano (5th generation)* 

iPod nano (4th generation)

iPod nano (3<sup>rd</sup> generation)

iPod nano (2<sup>nd</sup> generation)

iPod nano (1st generation)

iPhone 4

iPhone 3GS

iPhone 3G

iPhone

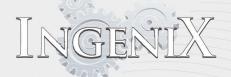

## **Installation Warnings**

# **Installation and Connections**

Before installing or connecting the unit, please read the following and install guide thoroughly for proper use.

#### Warning

#### MAKE THE CORRECT CONNECTIONS.

Failure to make the proper connections may result in fire or product damage.

#### USE ONLY IN CARS WITH A 12 VOLT NEGATIVE GROUND.

(Check with your dealer if you are not sure.) Failure to do so may result in fire, etc.

BEFORE WIRING, DISCONNECT THE CABLE FROM THE NEGATIVE BATTERY TERMINAL. Failure to do so may result in electric shock or injury due to electrical shorts.

#### DO NOT ALLOW CABLES TO BE COME ENTANGLED IN SURROUNDING OBJECTS.

Arrange wiring and cables in compliance with the manual to prevent obstructions when driving. Cables or wiring that obstruct or hang up on places such as the steering wheel, gear lever, brake pedals, etc. can be extremely hazardous.

#### DO NOT SPLICE INTO ELECTRICAL CABLES.

Never cut away cable insulation to supply power to other equipment. Doing so will exceed the current carrying capa city of the wire and result in fire or electric shock.

#### DO NOT DAMAGE PIPE OR WIRING WHEN DRILLING HOLES.

When drilling holes in the chass is for installation, take precautions so as not to contact, damage or obstruct pipes, fuel lines, tanks or electrical wiring. Failure to take such precautions may result in fire.

#### DO NOT USE BOLTS OR NUTS IN THE BRAKE OR STEERING SYSTEMS TO MAKE GROUND CONNECTIONS.

Bolts or nuts used for the brake or steering systems (or any other safety-related system). or tanks should NEVER be used for installations or ground connections. Using such parts could disable control of the vehicle and cause fire etc.

#### KEEP SMALL OBJECTS SUCH AS BATTERIES OUT OF THE REACH OF CHILDREN.

Swallowing them may result in serious injury. If swallowed, consult a physician immediately.

## DO NOT INSTALL IN LOCATIONS WHICH MIGHT HINDER VEHICLE OPERATION, SUCH AS THE STEERING WHEEL OR GEARSHIFT.

Doing so may obstruct forward vision or hamper movement etc. and results in serious accident.

#### HAVE THE WIRING AND INSTALLATION DONE BY EXPERTS.

The wiring and installation of this unit requires special technical skill and experience. To ensure safety, always contact the dealer where you purchased this product to have the work done.

#### USE SPECIFIED ACCESSORY PARTS AND INSTALL THEM SECURELY.

Be sure to use only the specified accessory parts. Use of other than designated parts may damage this unit internally or may not securely install the unit in place. This may cause parts to become loose resulting in hazards or product failure.

#### ARRANGE THE WIRING SO IT IS NOT CRIMPED OR PINCHED BY A SHARP METAL EDGE.

Route the cables and wiring away from moving parts (like the seat rails) or sharp or pointed edges. This will prevent crimping and damage to the wiring. If wiring passes through a hole in metal, use a rubber grommet to pervent the wire's insulation from being cut by the metal edge of the hole.

#### DO NOT INSTALL IN LOCATIONS WITH HIGH MOISTURE OR DUST.

Avoid installing the unit in locations with high incidence of moisture or dust. Moisture or dust that penetrates into this unit may result in product failure.

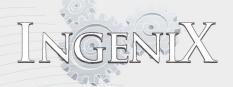

## Warranty information

- This warranty statement is absolute. No person or organization is authorized to alter this warranty in any way.

  Any statements made outside of the information list will not be honored.
- Ingenix Models carry a 1 year warranty from the date of original purchase.
- The warranty covers the original purchaser only.

#### What is covered under warranty?

- This warranty covers defects in materials or construction of the product
- · Parts and labor are covered

#### What is not covered by this warranty?

- Damage occurring during the shipping of the product for repair. Such claims must be presented to the shipping carrier
- Damage caused by accident or abuse. The manufacturer reserves the right to determine damage caused by abuse.
- Broken LCD panels
- Dropped or externally damaged product
- Damage caused by negligence, improper operation, or misuse
- Damage caused by an act of God, including but not limited to, fire, flood, earthquake, or other naturally occurring events.
- The cost of uninstalling or reins talling the covered or uncovered product.
- Changes or modifications made to this product not authorized by the manufacturer
- Any service performed by unauthorized persons, including unauthorized professional repair persons
- · Any product with a damaged or missing serial number
- Any product not purchased from an authorized dealer

#### State provisional Law

• This warranty gives the owner specific legal rights. You may also have other rights which vary from state to state. Some states do not allow limitations on how long an implied warranty lasts. Some states do not allow the exclusion or limitation of incidental damages. Limitations in regards to these matters may not apply to you.

#### How to obtain Warranty service

- In the event your product requires warranty service you must first contact our warranty department (see "Cus tomer service ontact information" below)
- You will be required to provide the original proof or purchase, a detailed
- Warranty period is 90 days if self installed. description of the problem or problems with the product
- You will be given an authorization number which must be attached to the product being sent in for warranty service.
- Procedure for obtaining service is subject to change. Contact our Customer service department for the current procedure.